- Exploration progressive de la plateforme Canva-

# Camment faire pour TÉLÉVERSERUNE IMAGE & UTILISER DES CADRES avec Canva

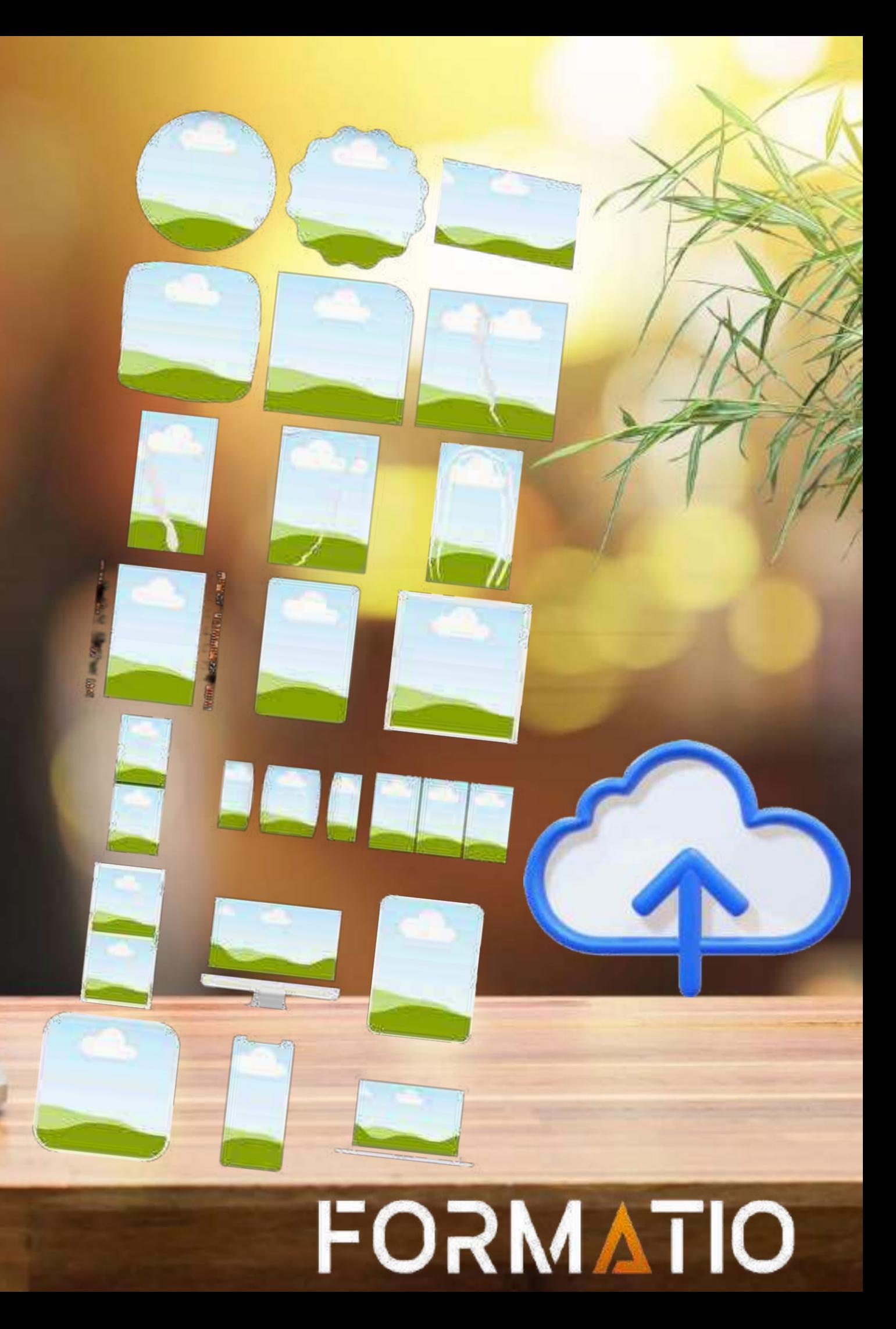

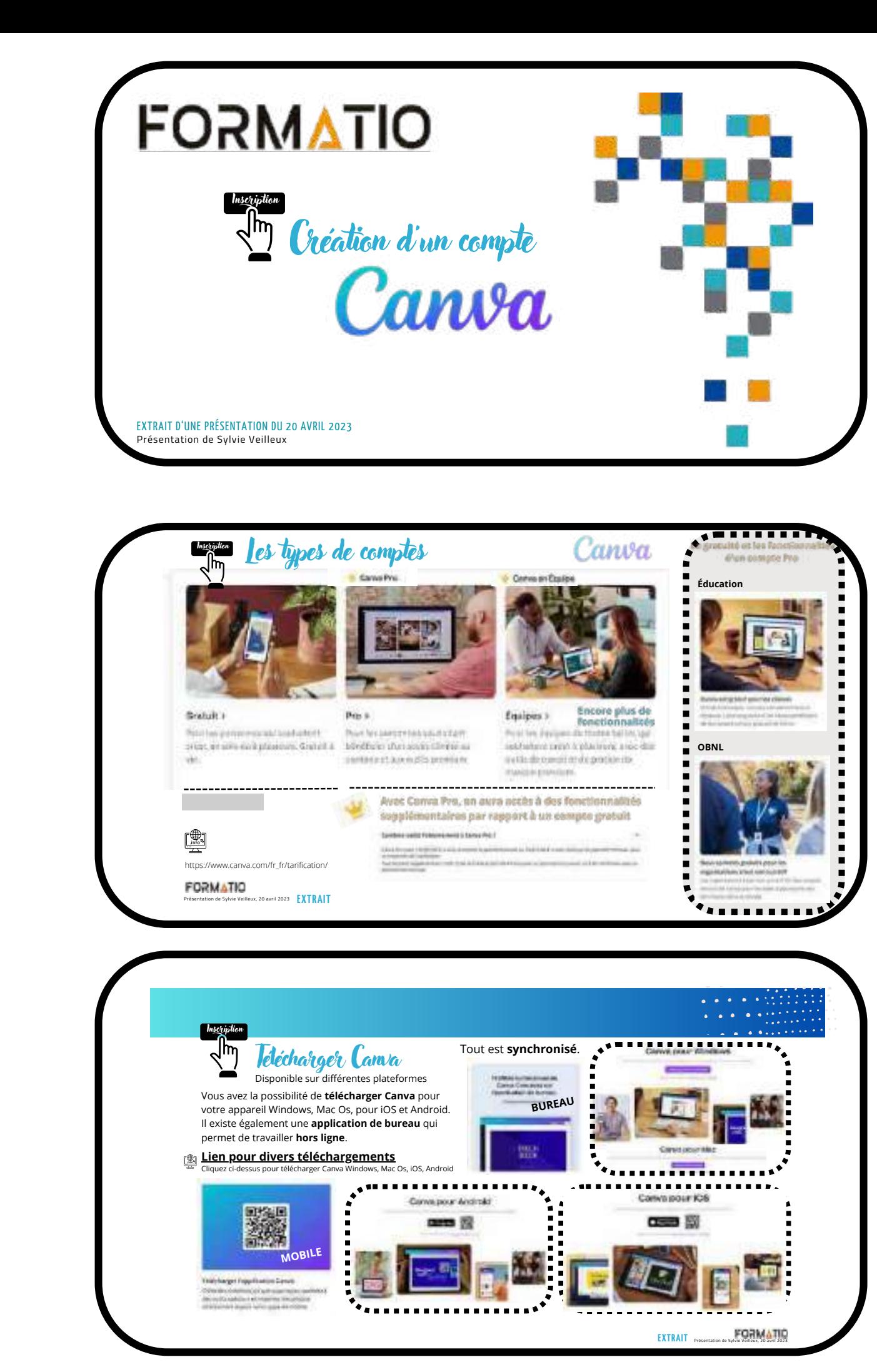

Chrome et Brave Navigateurs [Ces](https://docs.google.com/spreadsheets/d/1DUF2isFWsqVSYhbaACYtbgcLi_YjDqpE3GLQIVgkKQg/edit#gid=69851113) deux navigateurs p

alités qui n'appa dans d'autres navigateurs. Par e l'outil qui permet de choisir une couleur de

NEOPMATION COMPLÉMENTAIR

Présentation du 28 septembre 2023 par Sylvie Veilleux au Club informatique FORMATIO

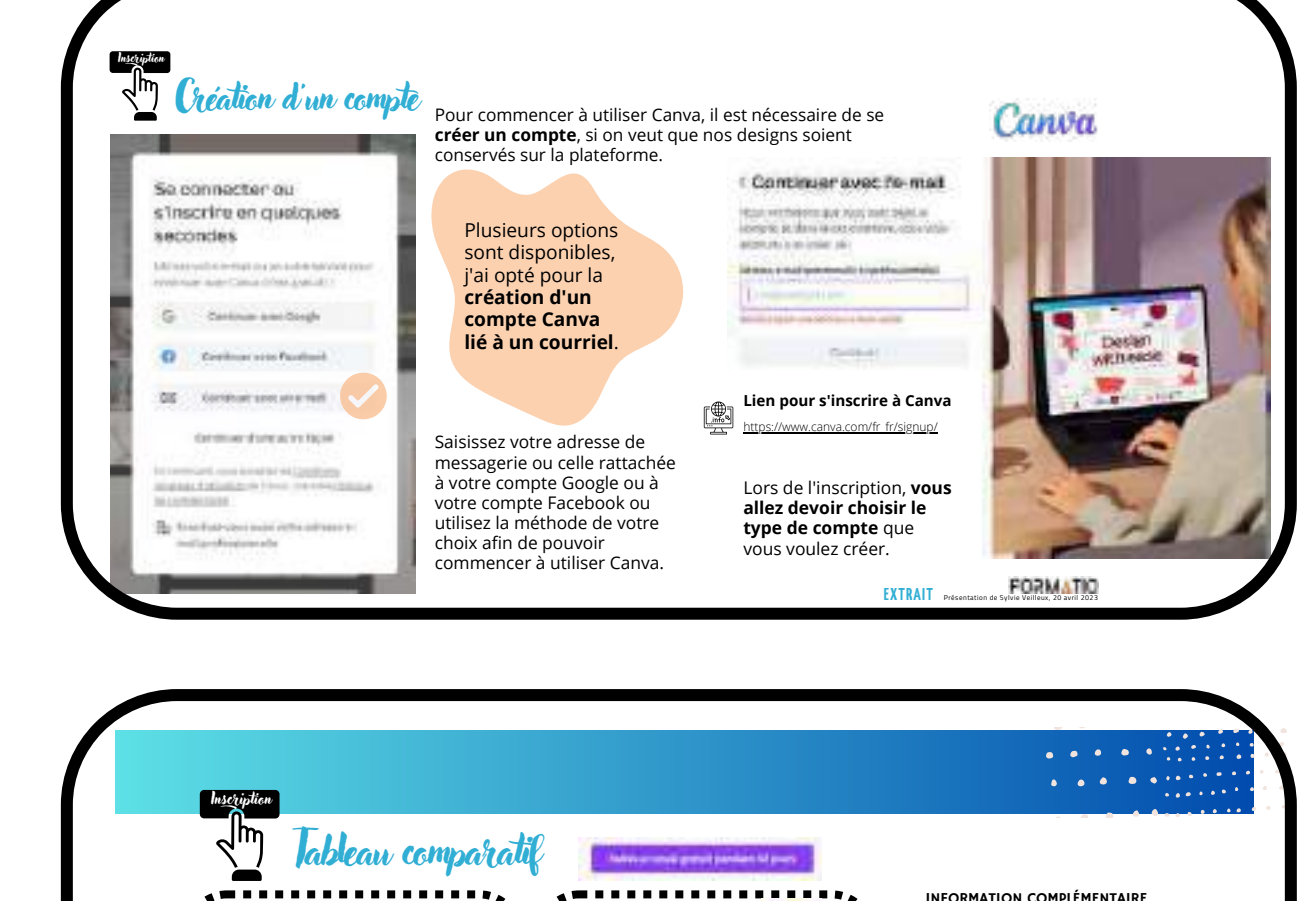

. . . . . . . . . . . . . . .

COMPTE PRO

**COMPTE GRATUIT** 

ing pance to print

Editor A de gli costa chipoter postatore

### **FORMATI** Vous aurez également accès à la présentation d'aujourd'hui sur le site Internet de FORMATIO.

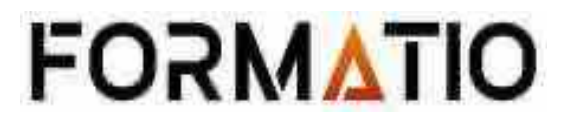

la création.

....

# AUPRÉALABLE...

Voici la première d'une série de présentations qui vous permettront d'explorer peu à peu les outils de Canva et de vous familiariser progressivement avec son utilisation.

Mais au préalable, vous devez vous créer un compte...

Ces pages explicatives sur la création d'un compte Canva seront disponibles sous un format .pdf, sur le site Internet de FORMATIO.

### AU PROGRAMME AUJOURD'HUI

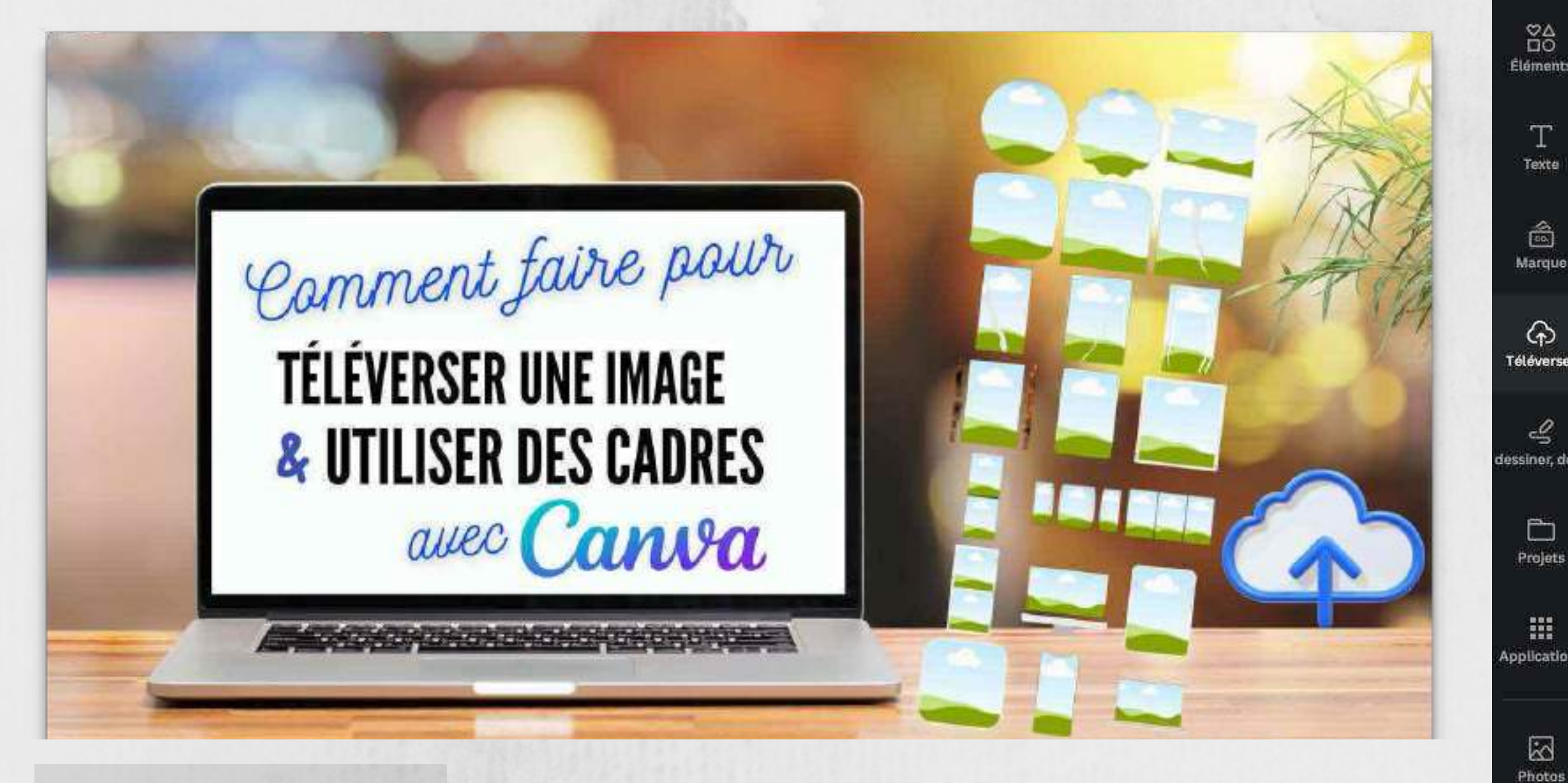

Nous allons utiliser deux onglets se trouvant dans le panneau latéral (bande noire reproduite ci-contre) de l'éditeur de Canva , soit : **ÉLÉMENTS et TÉLÉVERSER** 

 $\sqrt{s}$ 

Audio

 $\boxed{\blacksquare}$ Vidéos

"Mi.

Arrière-pla

 $\mathbb{B}$ Créer

### **DEUX ONGLETS DANS LE PANNEAU LATÉRAL DE L'ÉDITEUR**

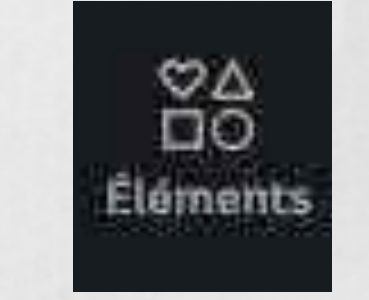

... cadres

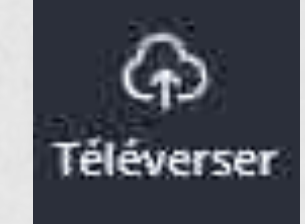

### ... image

#### Reproduction de l'interface dans Canva

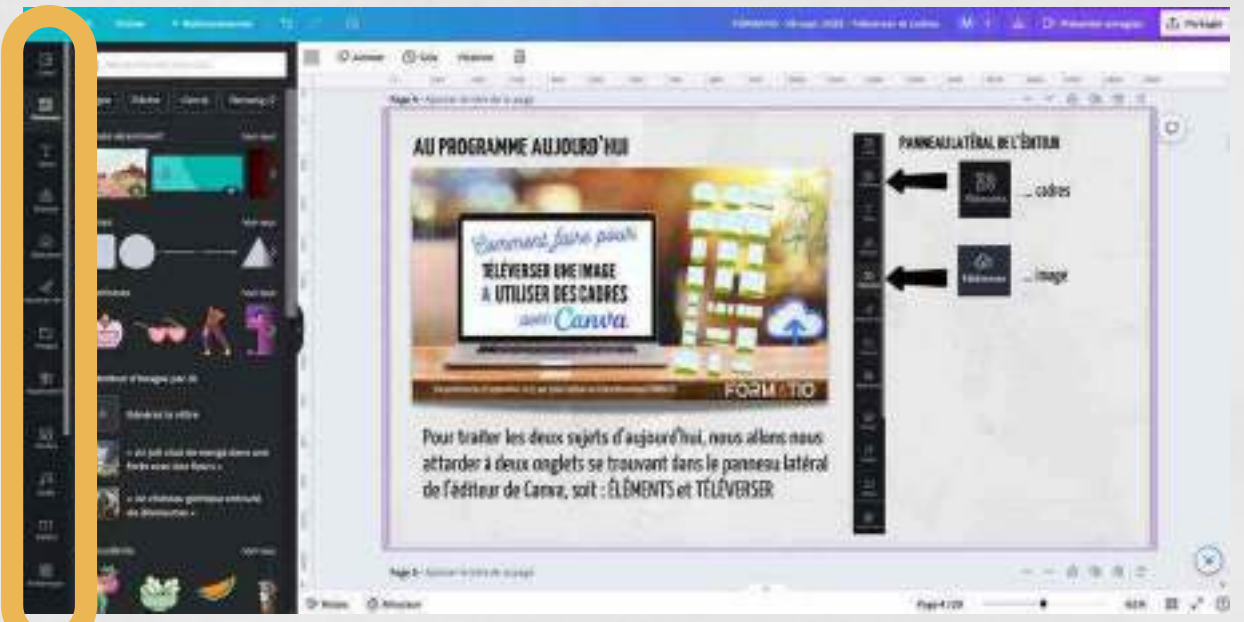

Le panneau latéral de l'éditeur se trouve dans la partie encerclée en orange

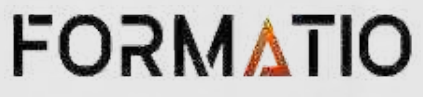

Téléverser

VERSLA PLATEFORME

L'image de départ **CANVA** 

Supposons que cette image se trouve sur le Bureau, dans mon ordinateur. Voyons comment faire pour l'ajouter à mon compte Canva

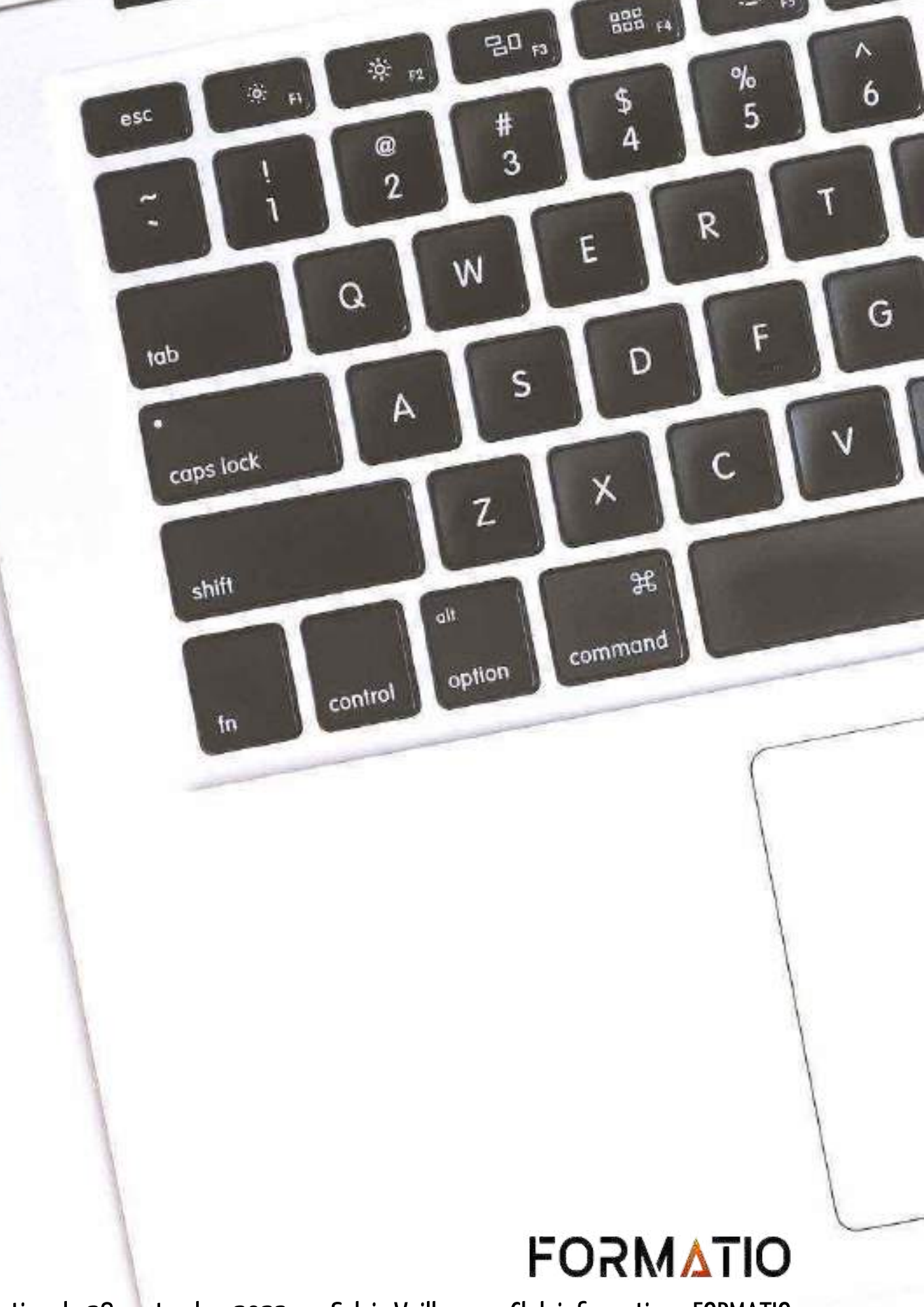

Présentation du 28 septembre 2023 par Sylvie Veilleux au Club informatique FORMATIO

## TÉLÉVERSERUNE IMAGE

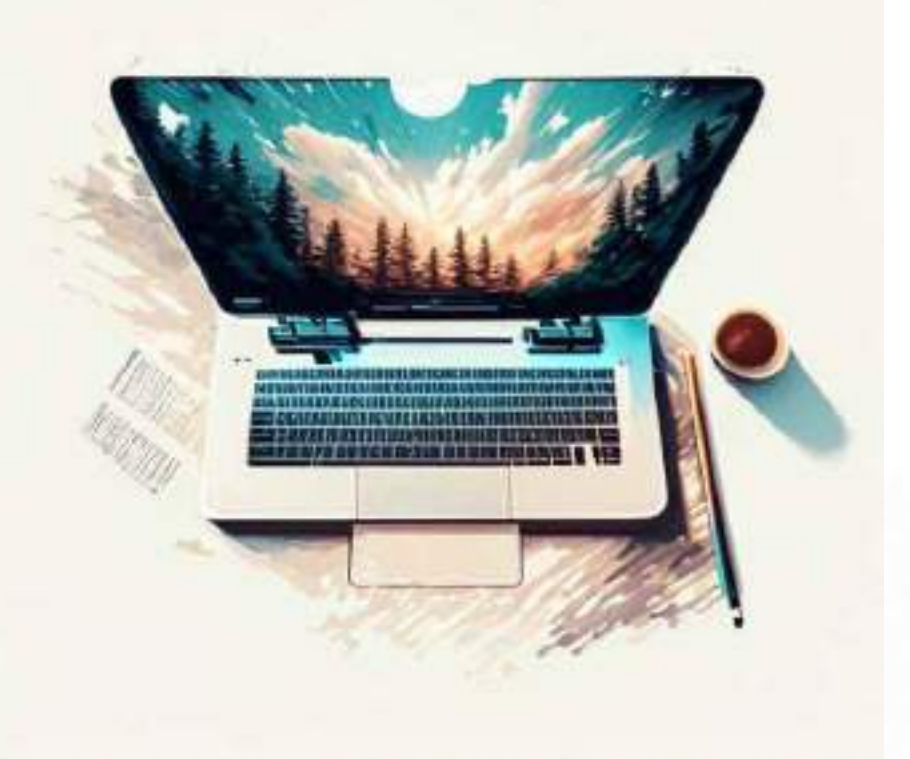

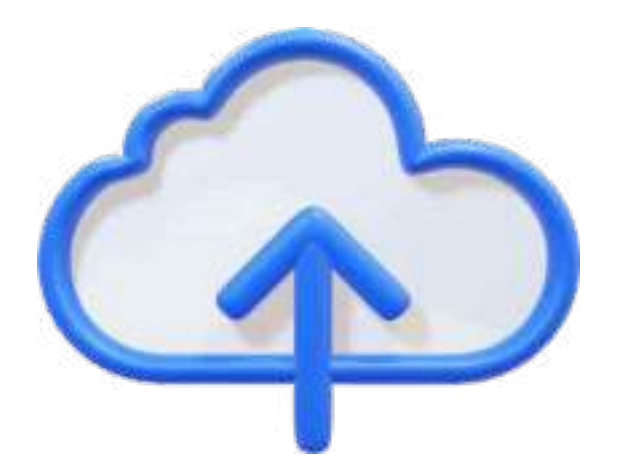

# TÉLÉVERSERUNE IMAGE

### Plusieurs options

La plus simple et la plus rapide consiste à prendre le fichier (peu importe la provenance : ordinateur, tablette, téléphone) et utiliser le glisser-déposer pour le déplacer d'un endroit à l'autre.

Ja Audio MP3, M4A, WAV, OGG

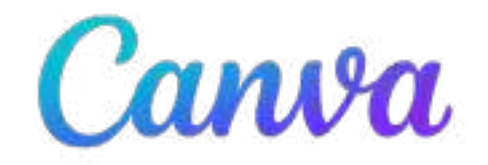

U Vidéos AVI, MP4, MOV, GIF, M4V, MKV, WEBM, MPEG

Pour téléverser une image (ou autres) sur la plateforme Canva, il existe plusieurs possibilités :

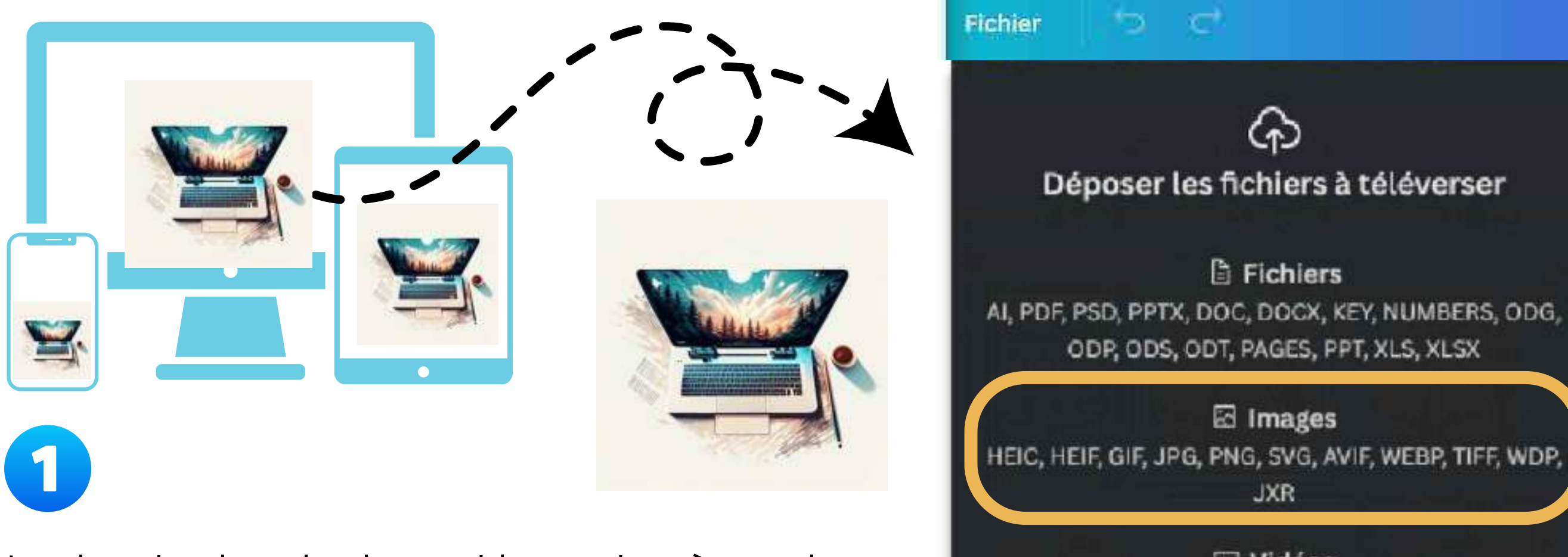

### REMARQUE :

On peut téléverser toutes sortes de fichiers dans la plateforme, pas seulement les fichiers d'images

On voit les différents types de fichiers qui peuvent être téléversés sur Canva dans l'image ci-contre.

### **FORMATIO**

- glisser déposer
- ou appuyer sur Choisissez des fichiers

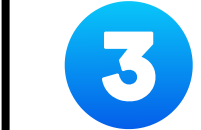

Puis, cliquer sur Fichier Téléverser des fichiers

Puis, l'on pourra soit utiliser le :

### TÉLÉVERSERUNE IMAGE Pour téléverser une image (ou autres) sur la plateforme Canva, il existe plusieurs possibilités :

### Plusieurs options

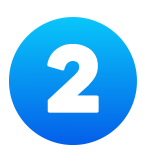

Aller dans le menu supérieur de la plateforme Canva :

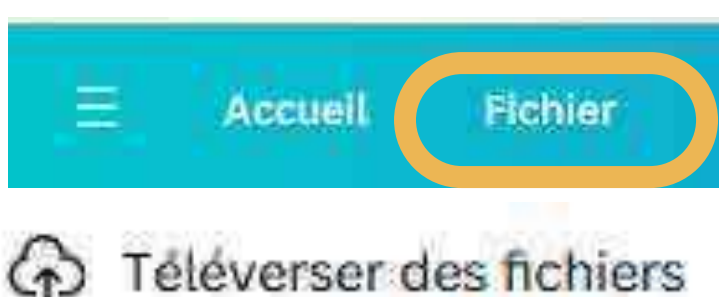

#### Débuter à partir d'un fichier

Importez les photos, les documents, les fichiers et les vidéos sur lesquels vous souhaitez travailler. Nous les rendrons entièrement personnalisables pour que vous puissiez collaborer à leur modification ou création.

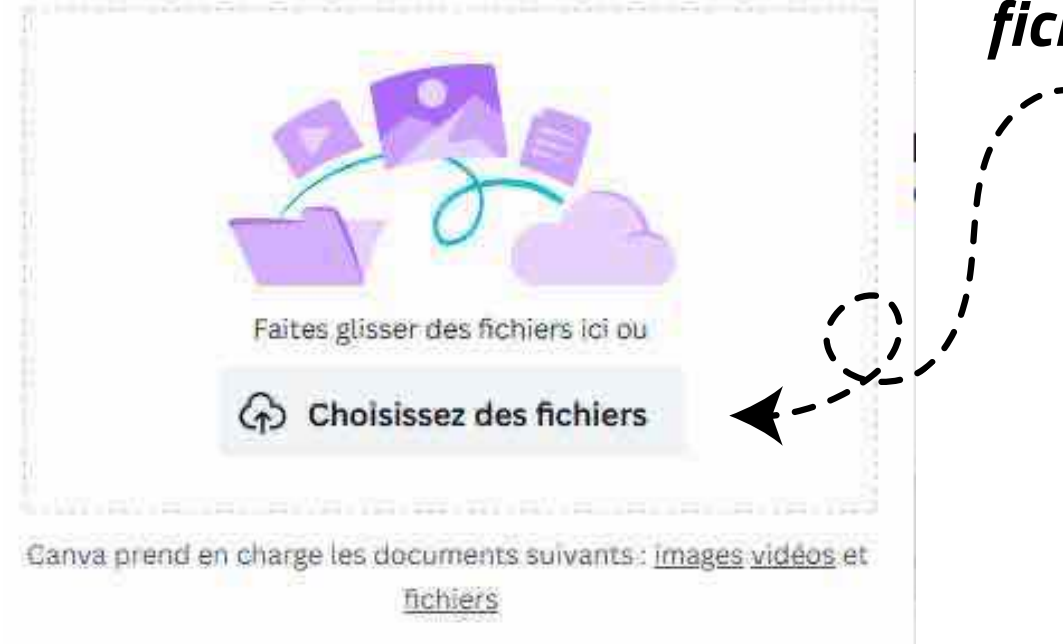

En cliquant sur les points, on aura accès à d'autres possibilités de téléversements à partir d'autres plateformes

Consulter le menu AIDE qui est situé au bas de l'éditeur de Canva, à l'extrême-droite

Téléverser des fichiers multimédias à partir d'un espace de stockage ou d'applis en nuage

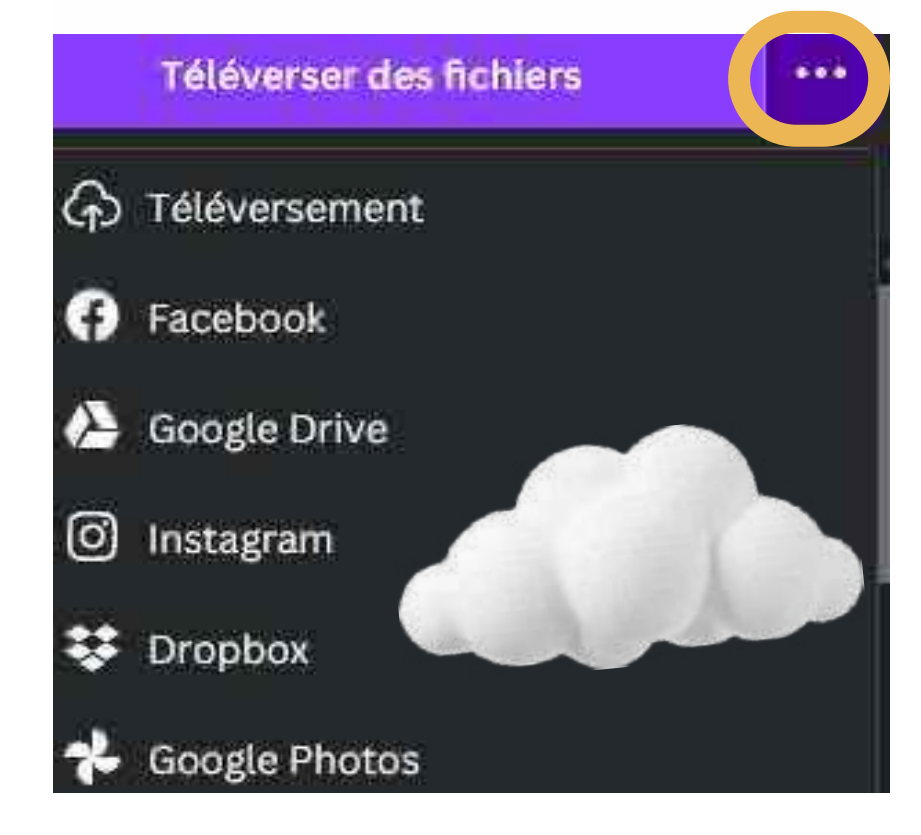

### **FORMATIO**

Présentation du 28 septembre 2023 par Sylvie Veilleux au Club informatique FORMATIO

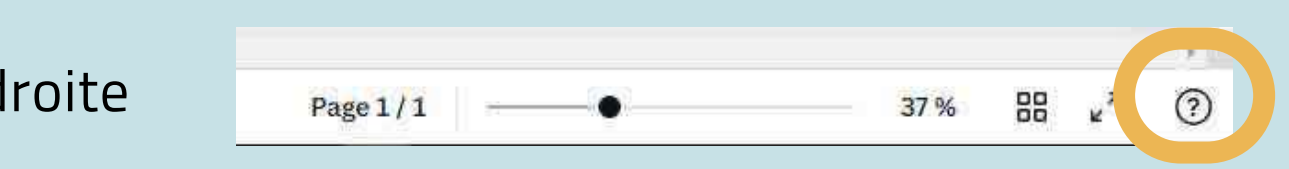

Aller dans le panneau latéral de la plateforme Canva :

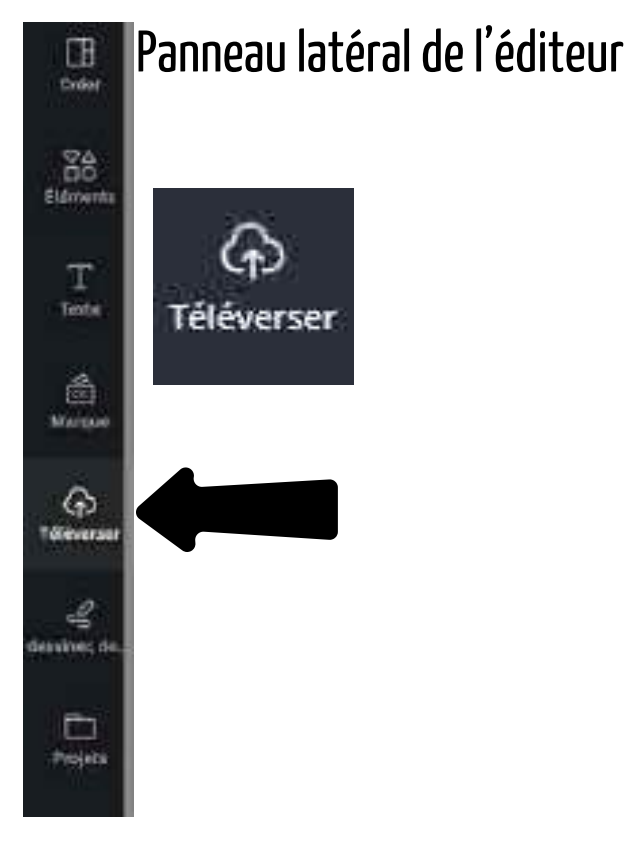

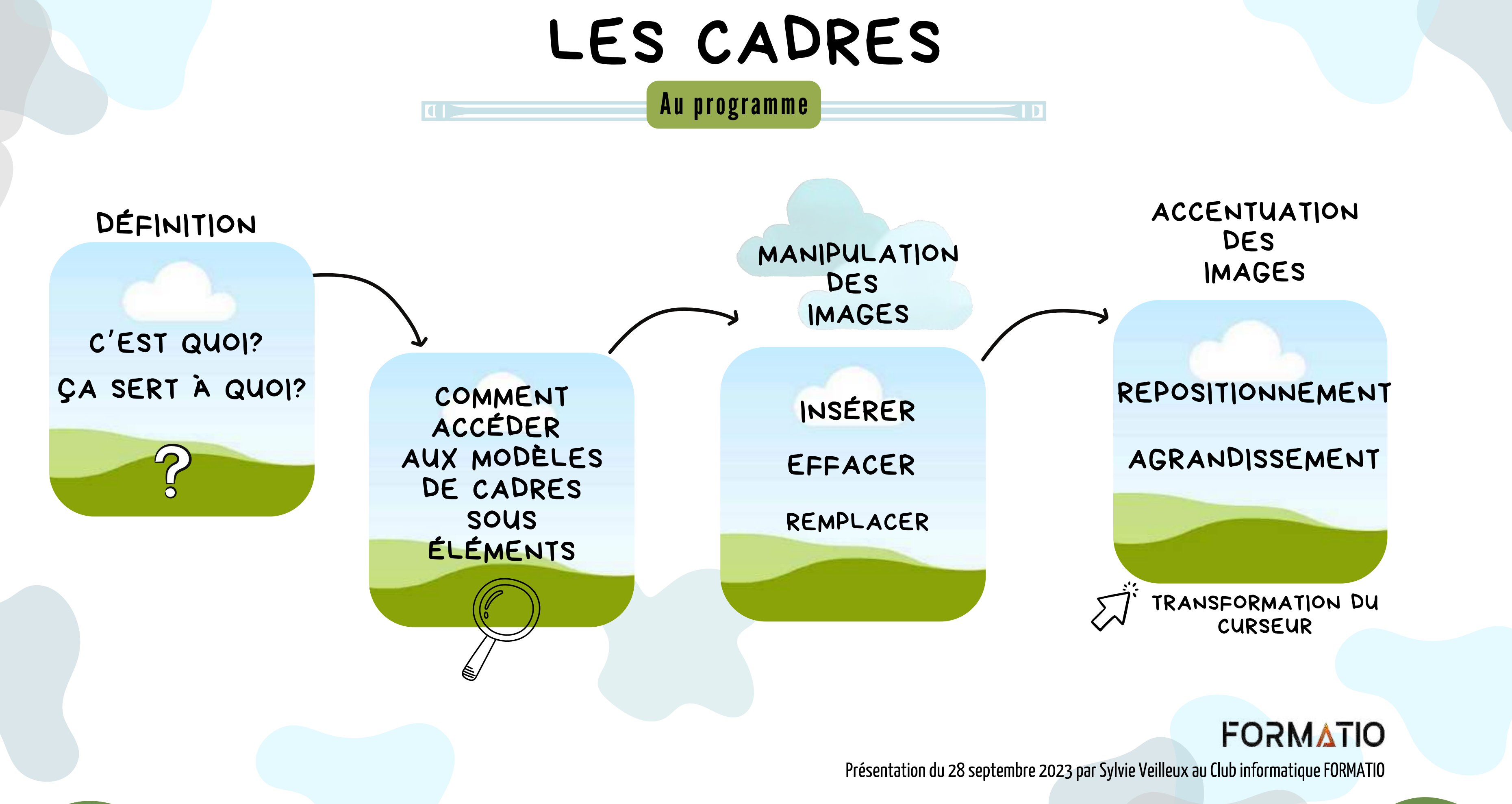

## **C'EST QUOI UN CADRE DANS CANVA**

Un cadre est préparé par Canva pour faciliter la manipulation d'images.

On peut y insérer une image et elle va se placer automatiquement à l'intérieur du cadre.

Les cadres permettent de recadrer des images pour obtenir une forme de cadre spécifique, ce qui est très utile pour mettre l'accent sur certaines zones de la photo et obtenir un bel effet.

### **FORMATIO**

Présentation du 28 septembre 2023 par Sylvie Veilleux au Club informatique FORMATIO

**Apparence :** 

Le cadre a un fond spécifique : sol vert, ciel bleu avec nuage blanc.

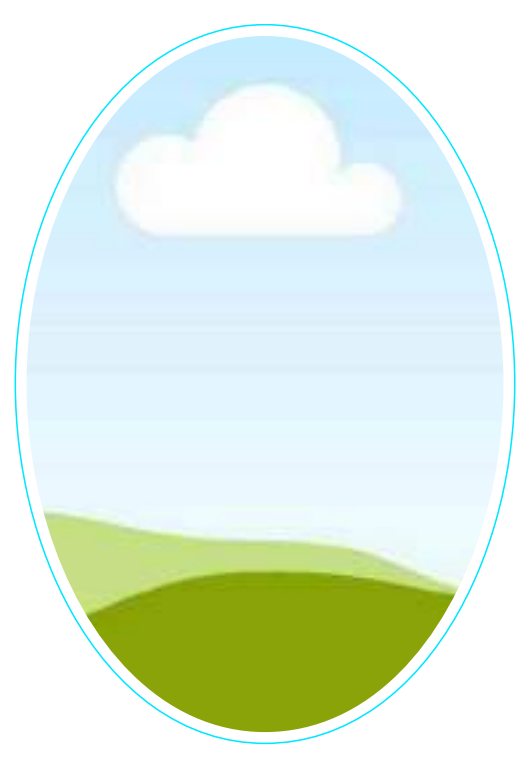

Ceci est un cadre vide

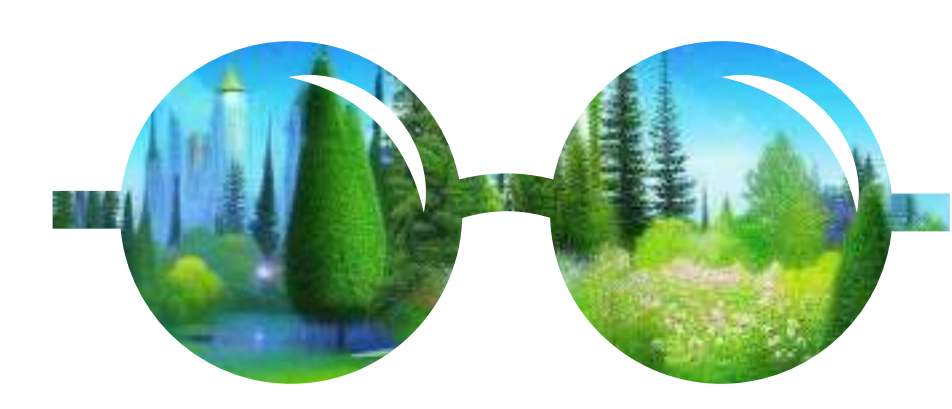

Ceci est un cadre avec une image

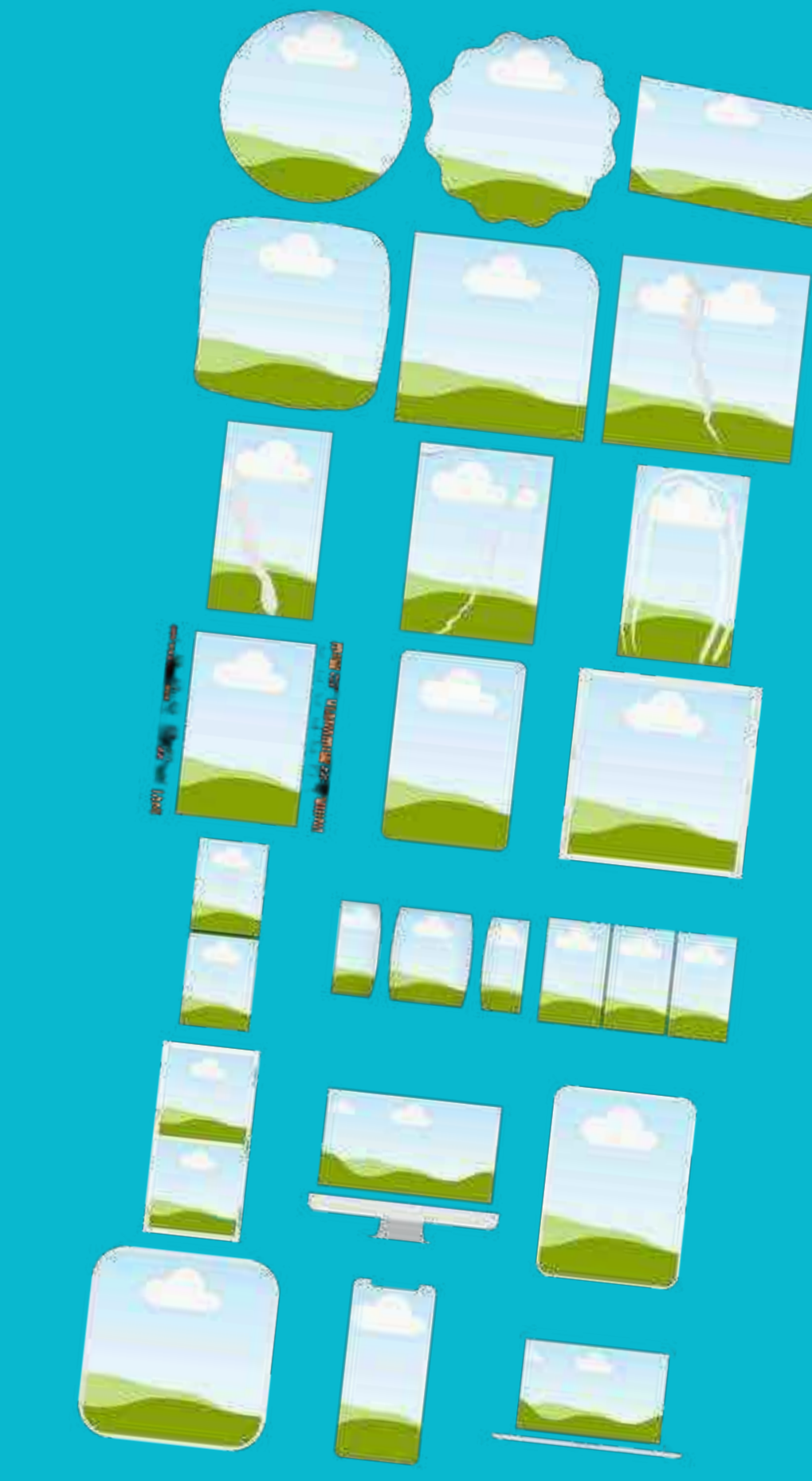

Il existe des dizaines de formes de cadres qui se trouvent toutes dans l'onglet Éléments du panneau latéral de l'éditeur.

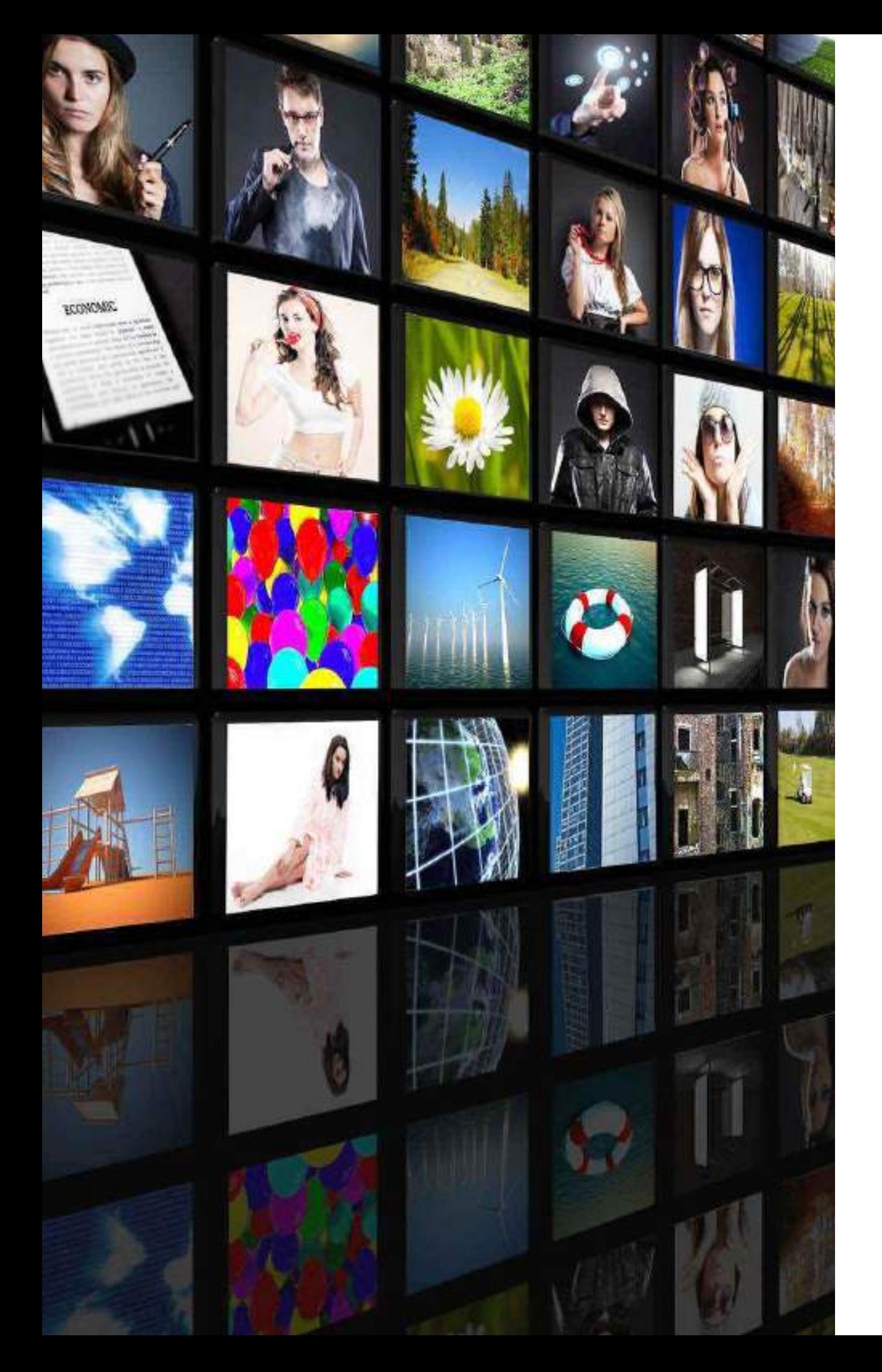

### On peut également insérer une vidéo à l'intérieur d'un cadre.

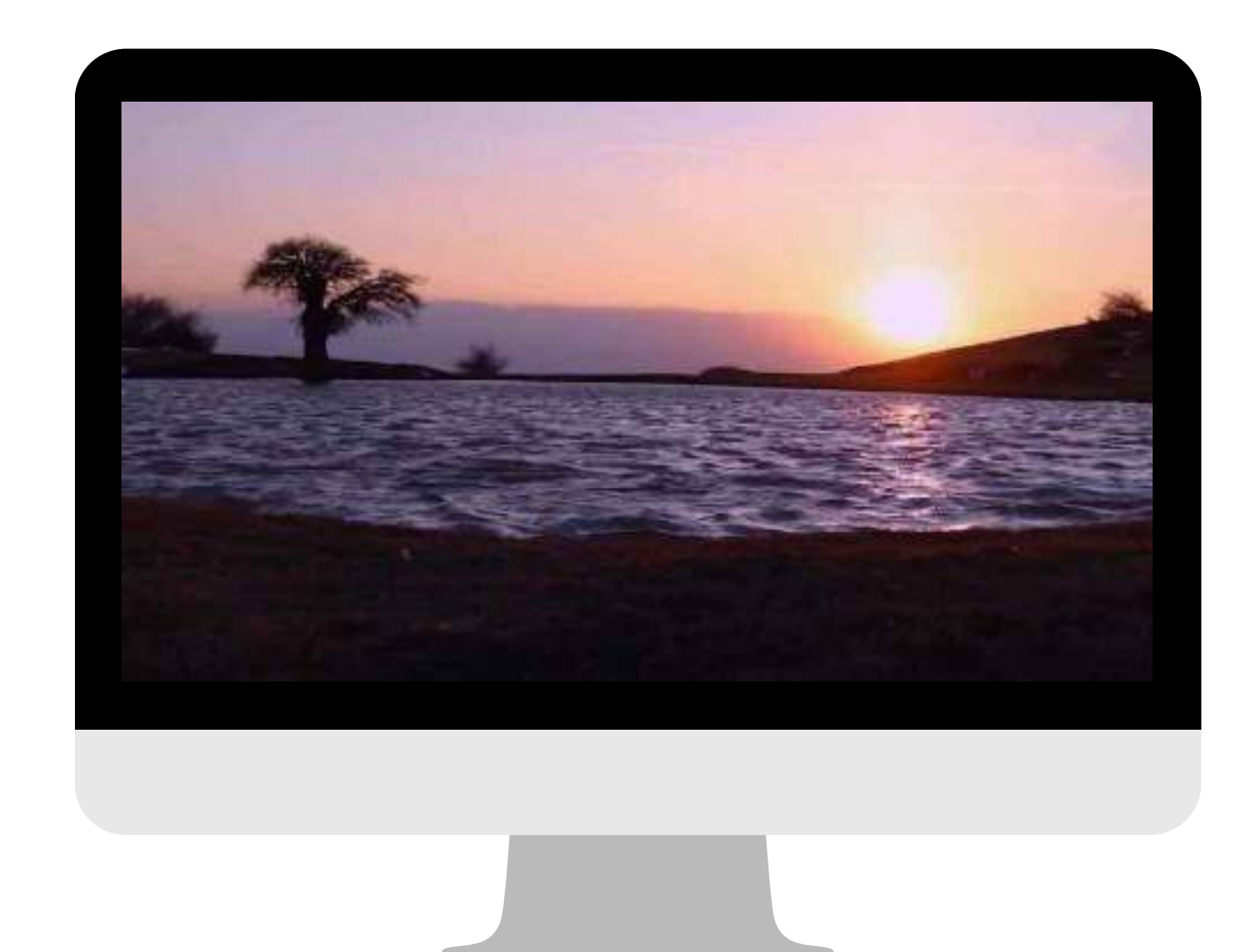

### Le cadre en forme d'ordinateur dans lequel on a inséré une vidéo

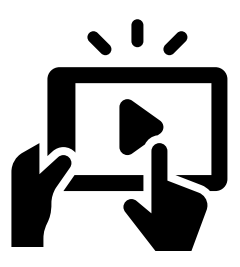

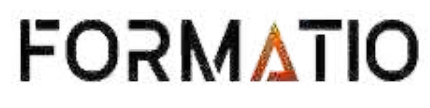

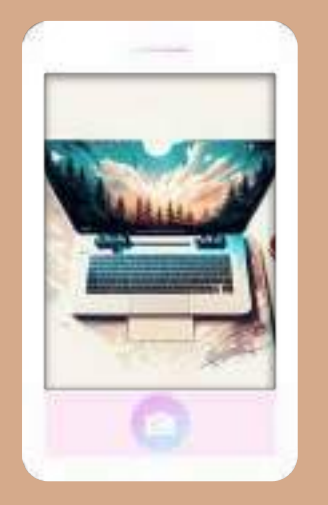

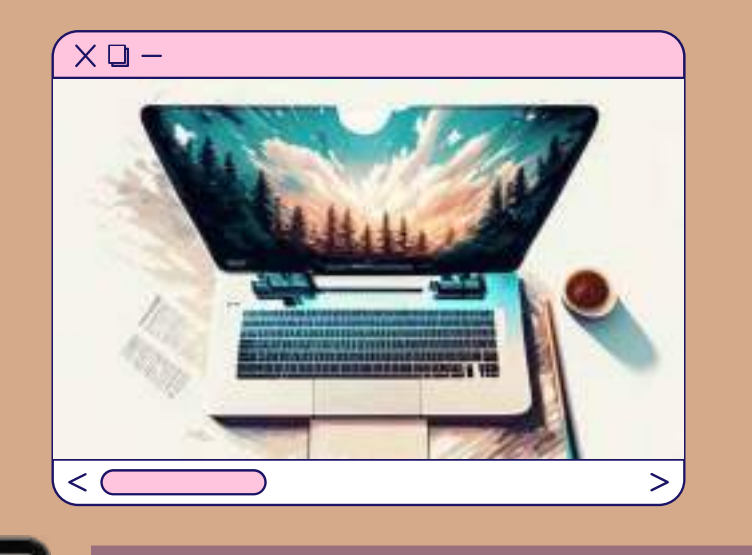

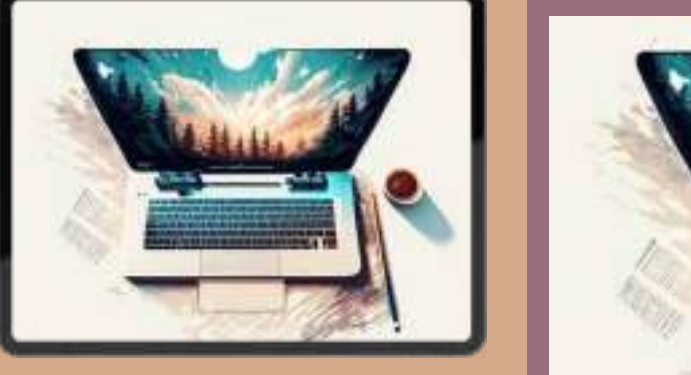

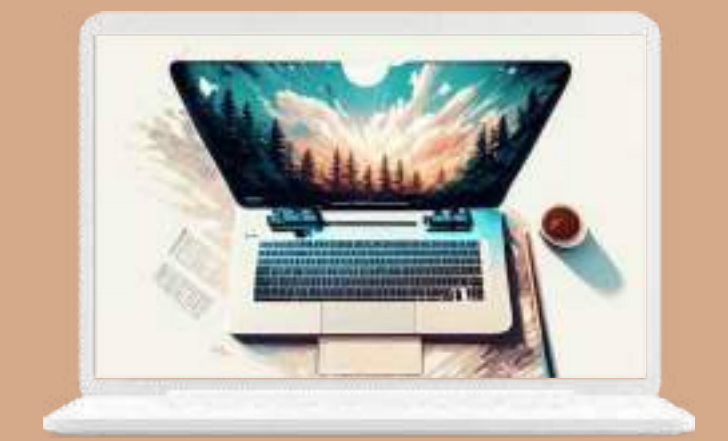

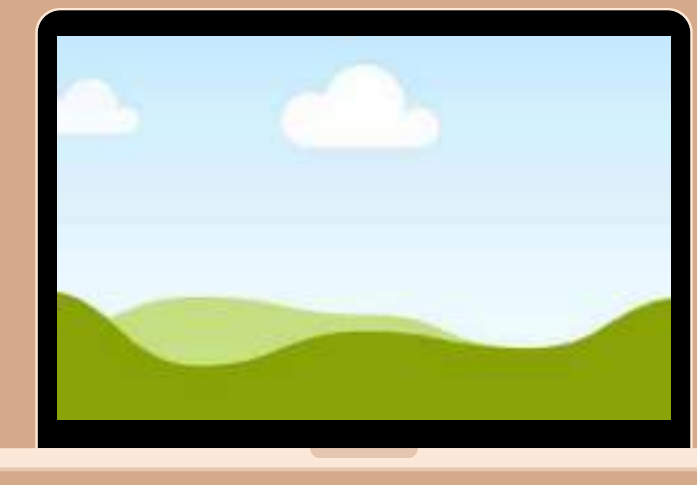

### Voici quelques exemples de cadres du même genre

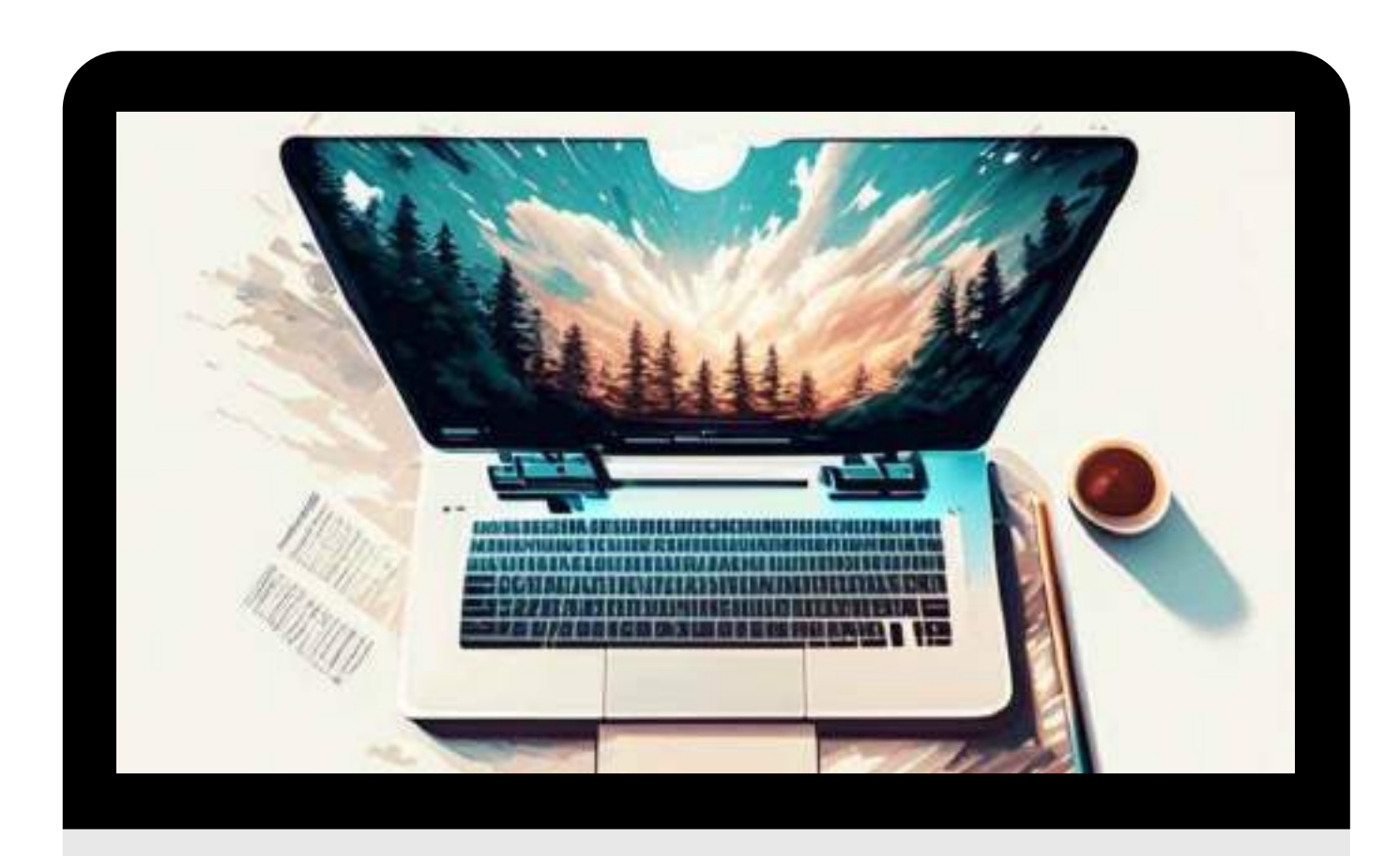

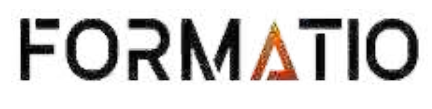

#### **FAIRE DÉMONSTRATION** On les trouve comment?

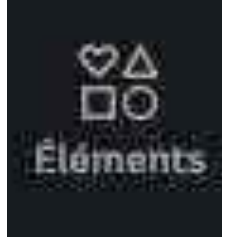

#### Il existe trois façons de trouver les cadres qui sont disponibles dans l'onglet Éléments dans le panneau latéral de l'éditeur.

Faire défiler le dossier Éléments jusqu'à ce que vous trouviez l'étiquette **Cadres** 

Les sous-catégorie dans l'onglet ÉLÉMENTS

- · Utilisés récemment
- Formes
- Graphisme
- Générateur d'images par lA
- Autocollants
- Photos
- Vidéos
- Audio
- Graphiques
- Tableaux
- **Cadres**  $\bullet$
- Grilles
- Collections

Pour accéder aux cadres, on se sert de l'ascenseur (GRIS) pour défiler vers le bas

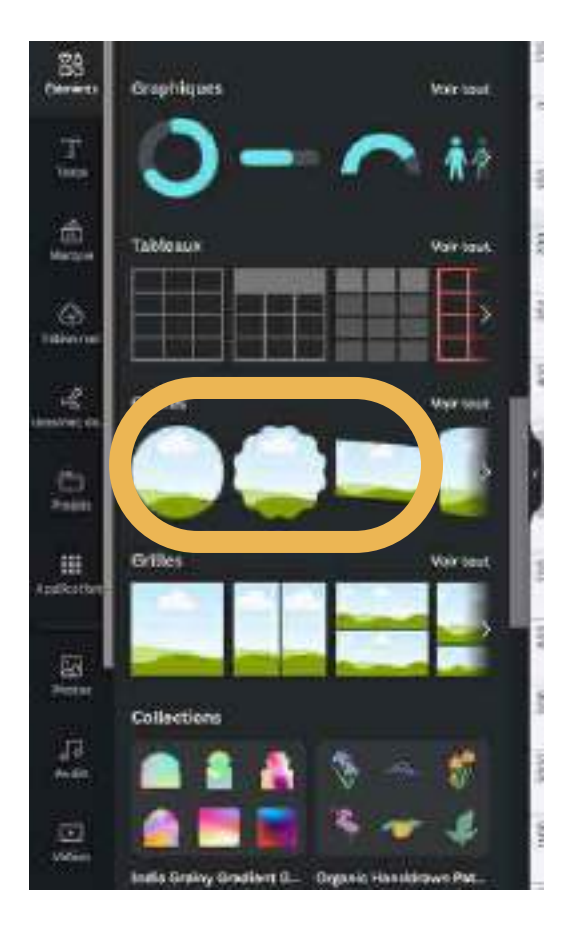

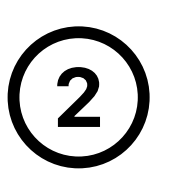

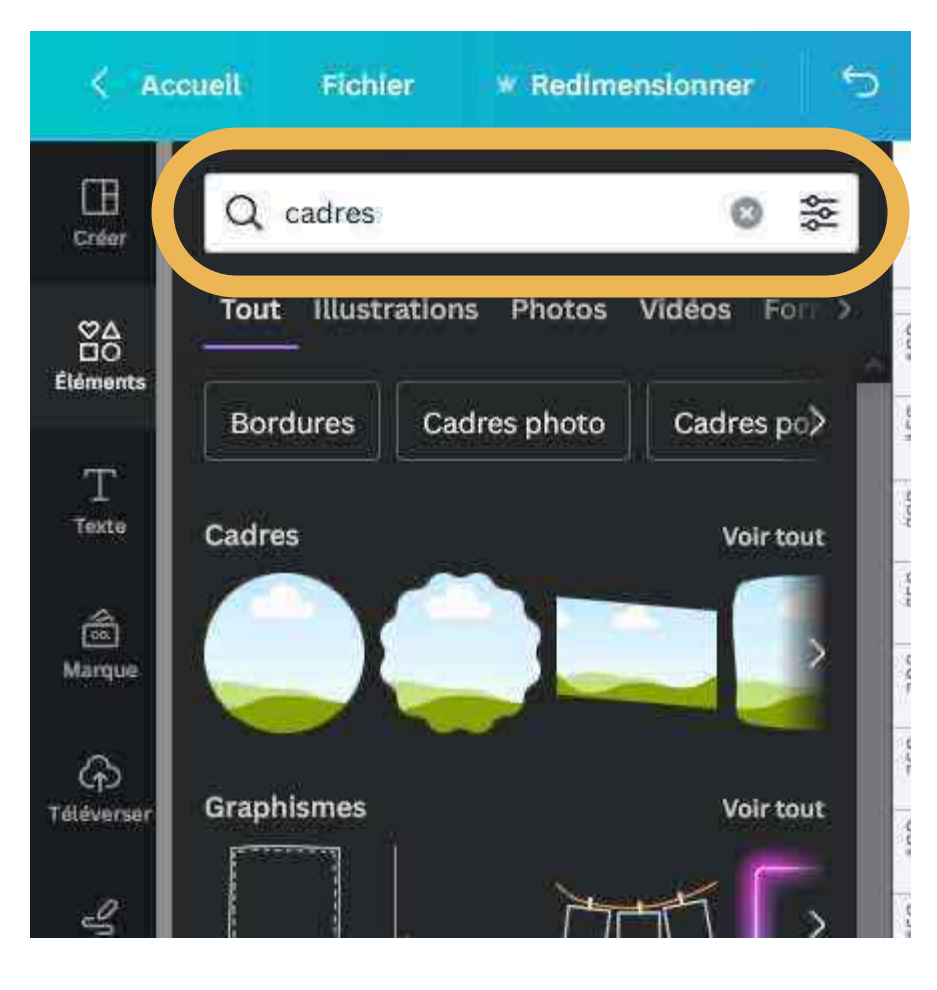

Vous tapez le mot Cadres dans la barre de recherche

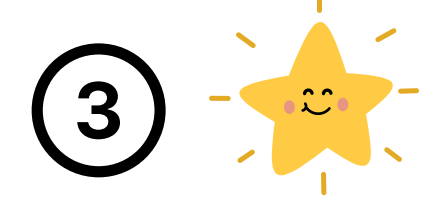

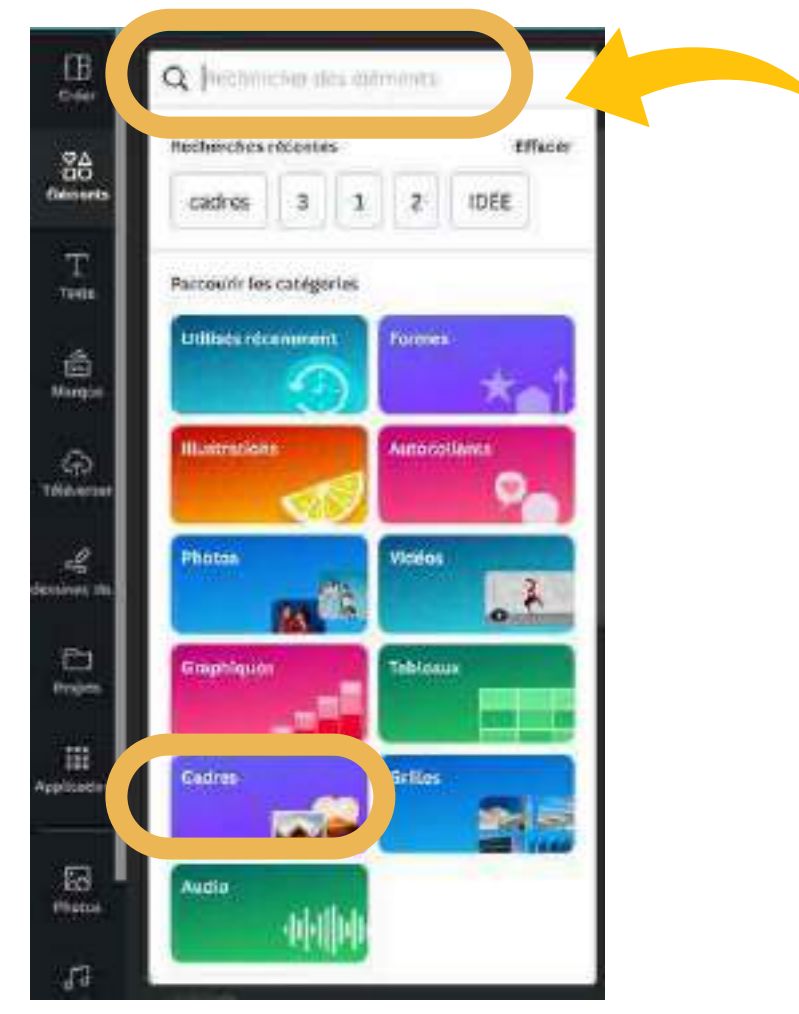

Vous cliquez dans la barre de recherche; les catégories vont apparaître, puis cliquez sur Cadres

**FORMATIO** 

### **UTILISER DES CADRES PAGE POUR DÉMONSTRATION**

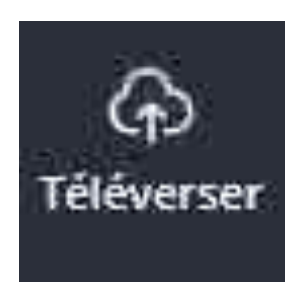

À partir de l'onglet TÉLÉVERSER, glissez l'image vers la droite pour la placer au-dessus du cadre, jusqu'à ce qu'elle apparaisse dans ce cadre.

Vous ne devez pas lâcher tant que l'image n'apparait pas DANS le cercle.

### **INSÉRER UNE IMAGE DANS UN CADRE**

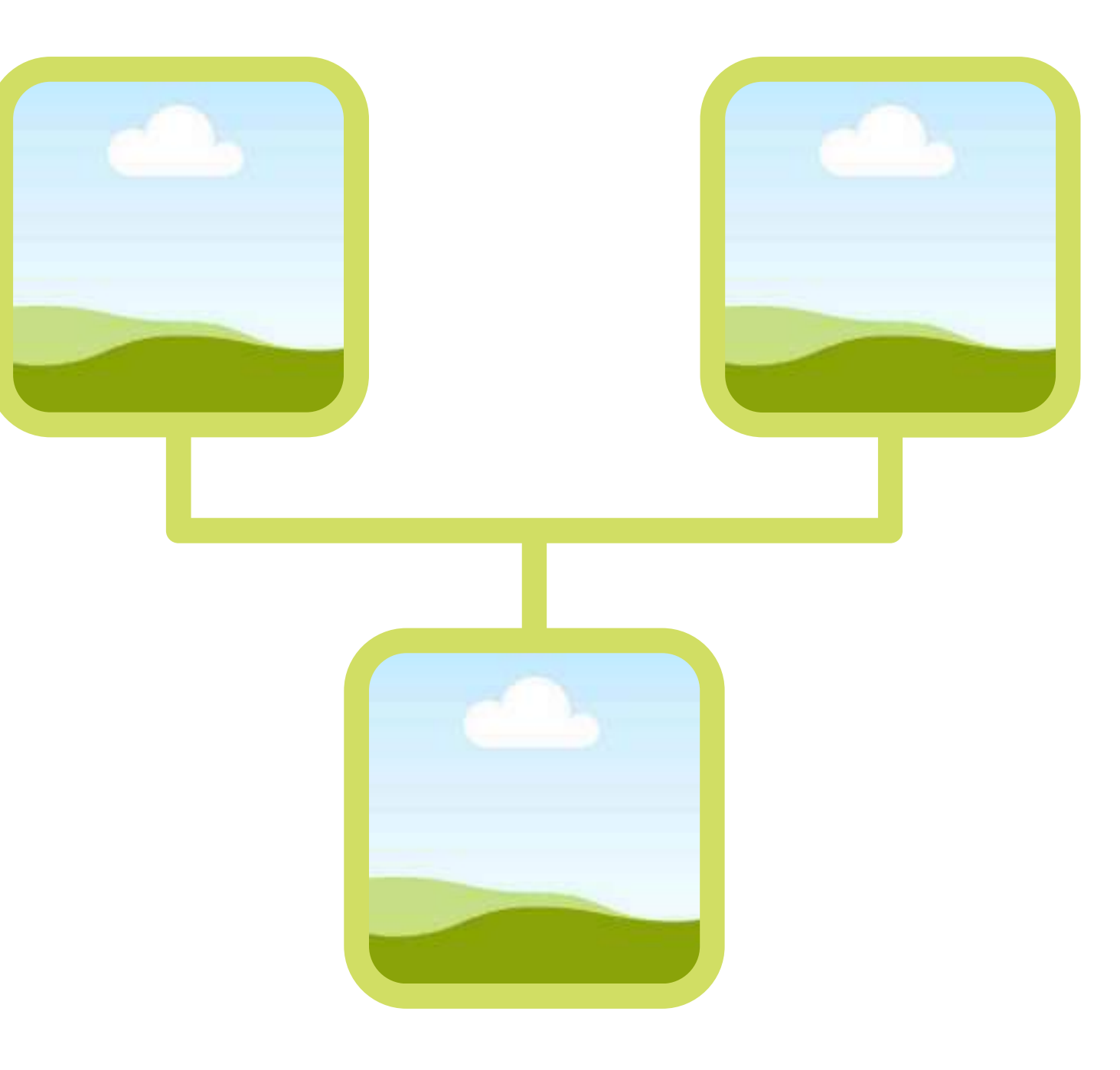

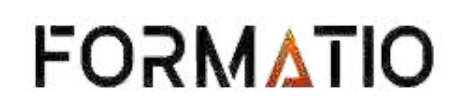

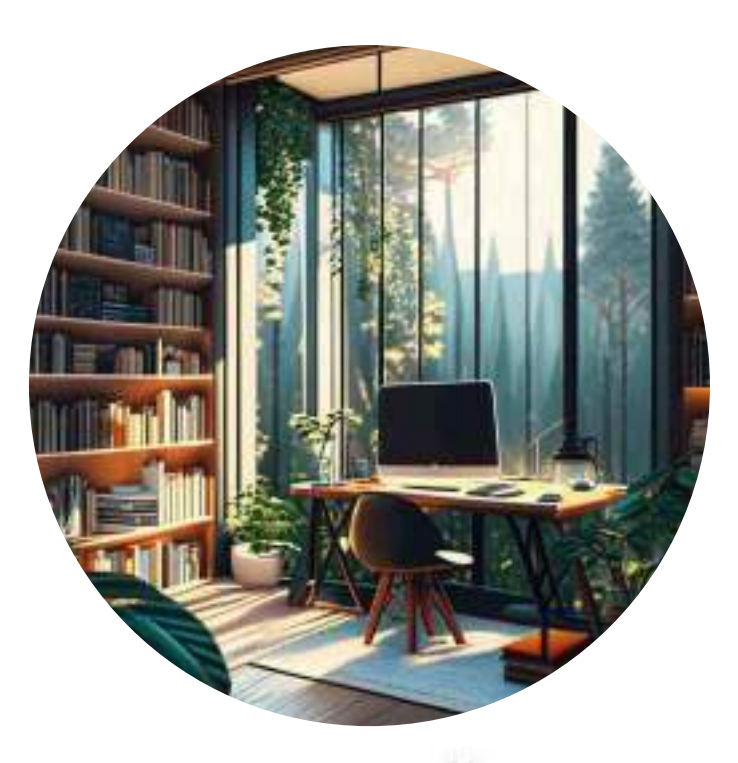

### Cliquer sur le cadre et cliquer à droite, puis faire

Cliquer sur le cadre et appuyez sur la poubelle puis choisissez entre:

Remplacer l'image par une autre

- 
- Supprimer le cadre

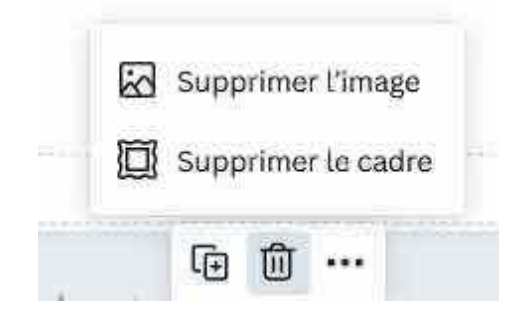

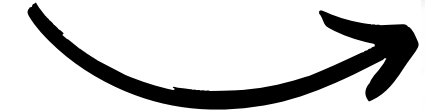

- Détacher l'image
- Appliquer tes couteurs à la page

### UTILISER DES CADRES PAGE POUR DÉMONSTRATION

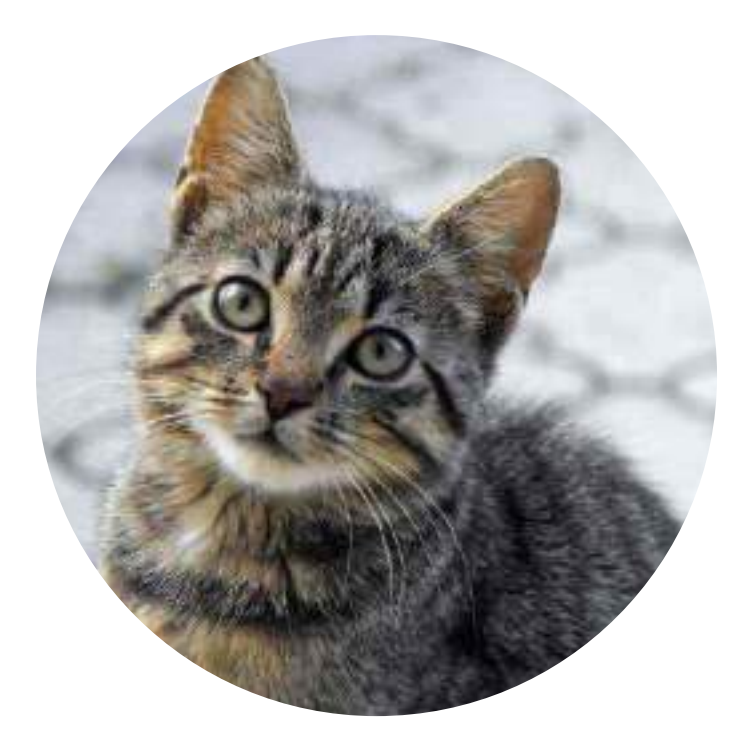

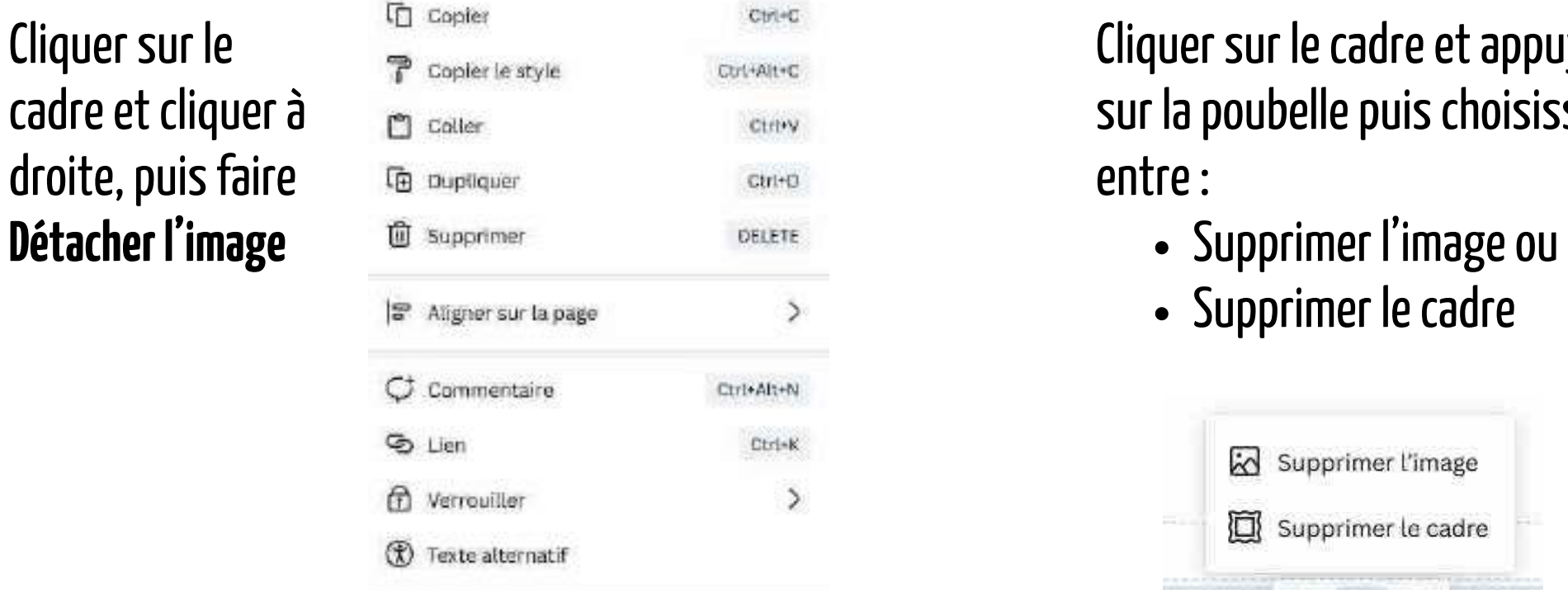

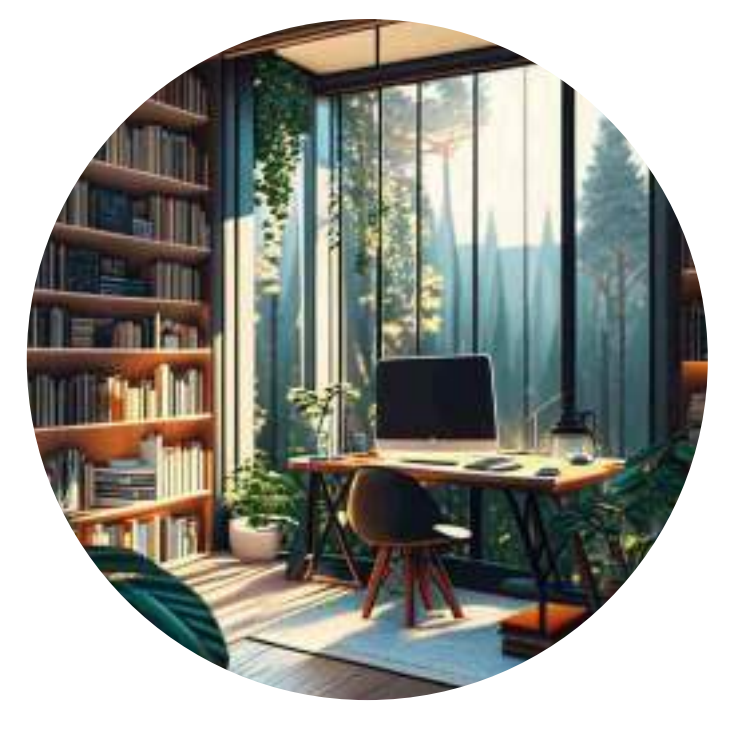

Le fait de remplacer l'image par une autre va automatiquement effacer l' ancienne image

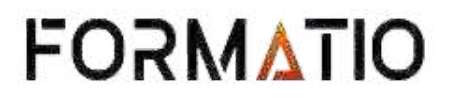

 $\left($ 

 $\bullet$ 

 $\sim$ 

الماسا

 $\overline{\phantom{a}}$ 

الماليا

 $\geq$ 

**Last** 

 $\bullet$ 

 $\left| \right|$ 

 $\blacksquare$ 

### Démonstration du repositionnement de l'image dans un cadre Déplacement vertical **PAGE POUR DÉMONSTRATION**

### **TRANSFORMATION DU CURSEUR**

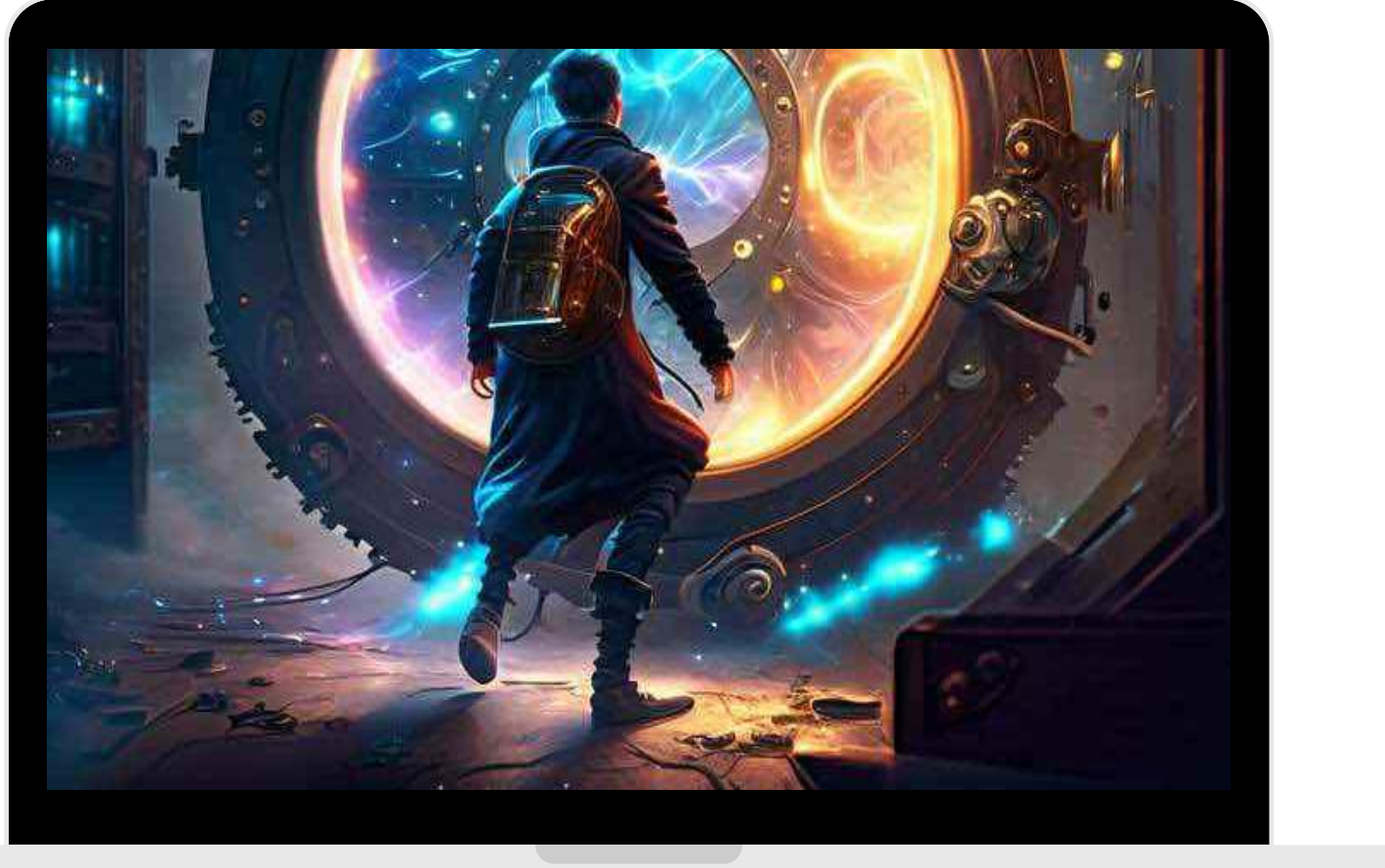

#### Cadre (avec l'image insérée)

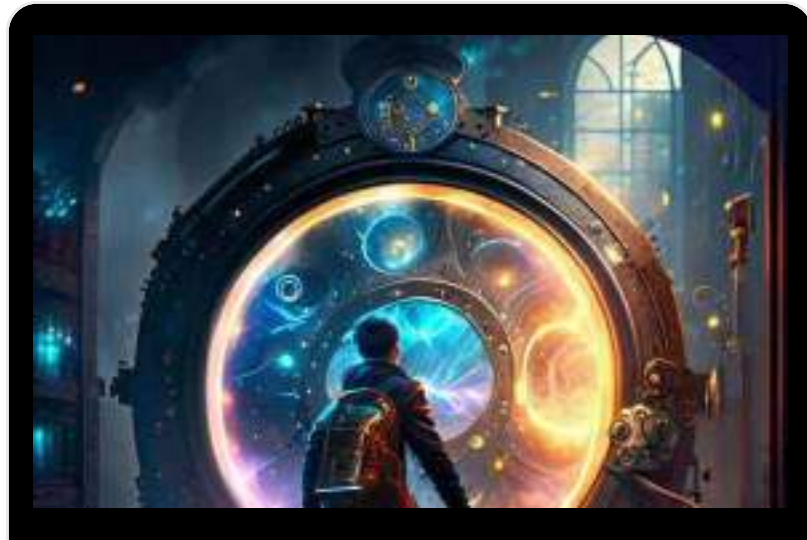

Cadre (avec l'image insérée)

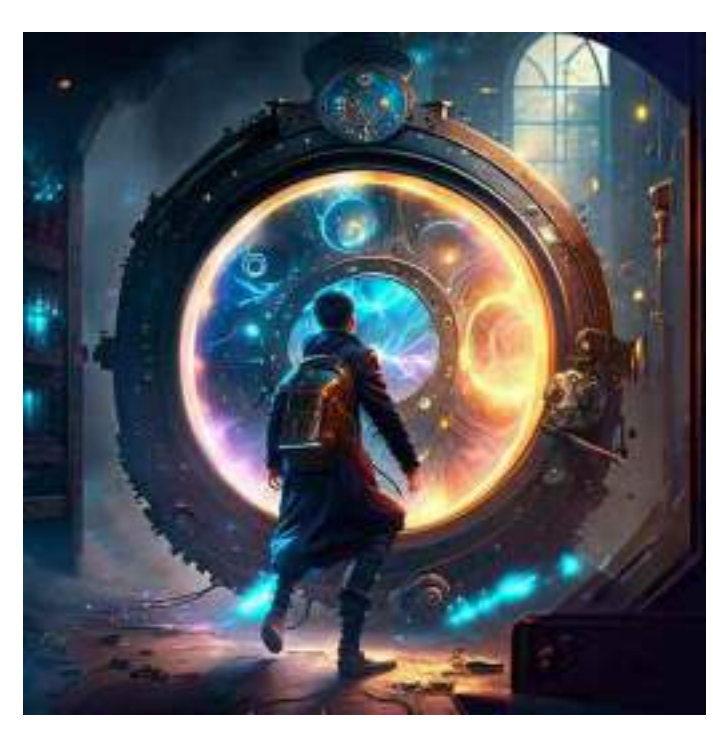

Image sans cadre

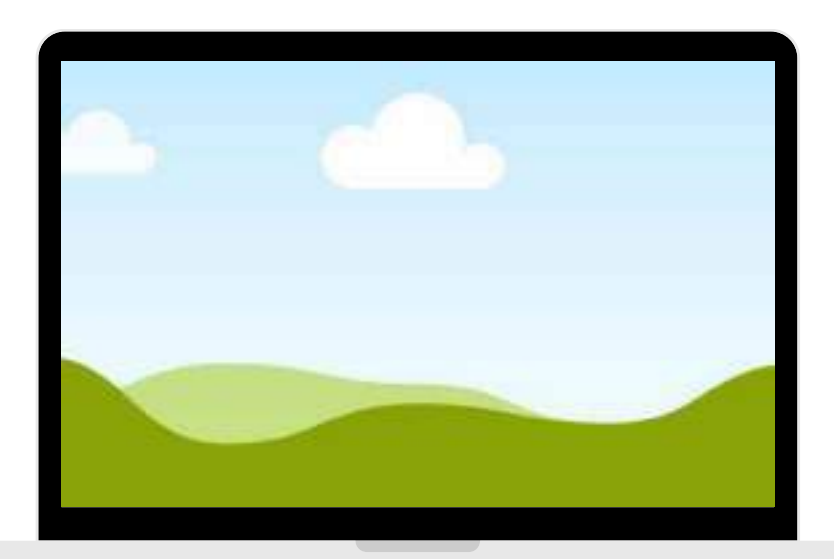

Le cadre

Si vous souhaitez afficher une autre partie de l'image qui a été insérée dans un cadre, il suffit de double-cliquer dessus et de repositionner l'image en la faisant glisser dans le cadre.

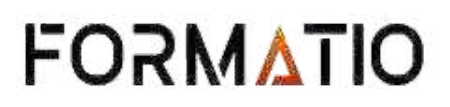

### Démonstration de l'agrandissement d'une section d'une image dans un cadre Agrandissement <>

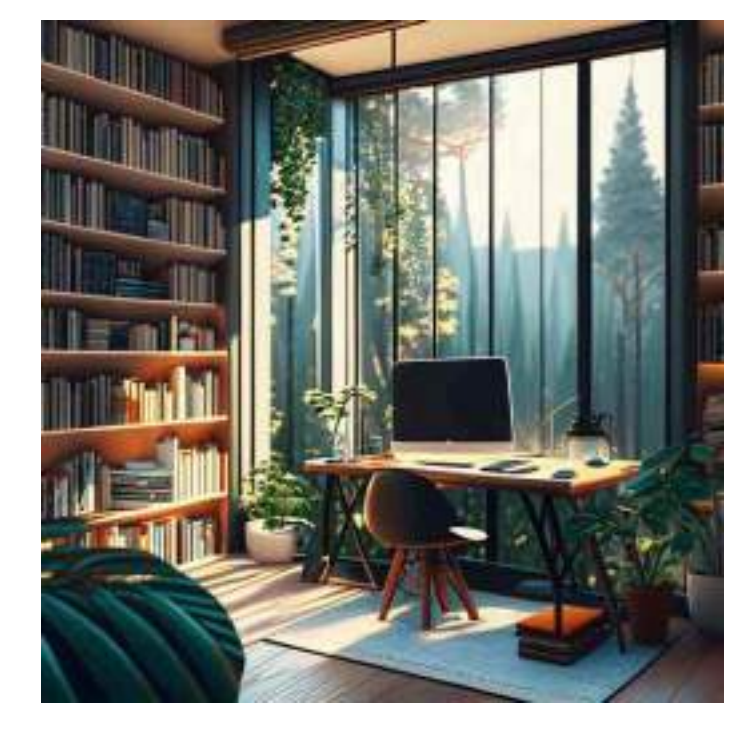

Image sans cadre

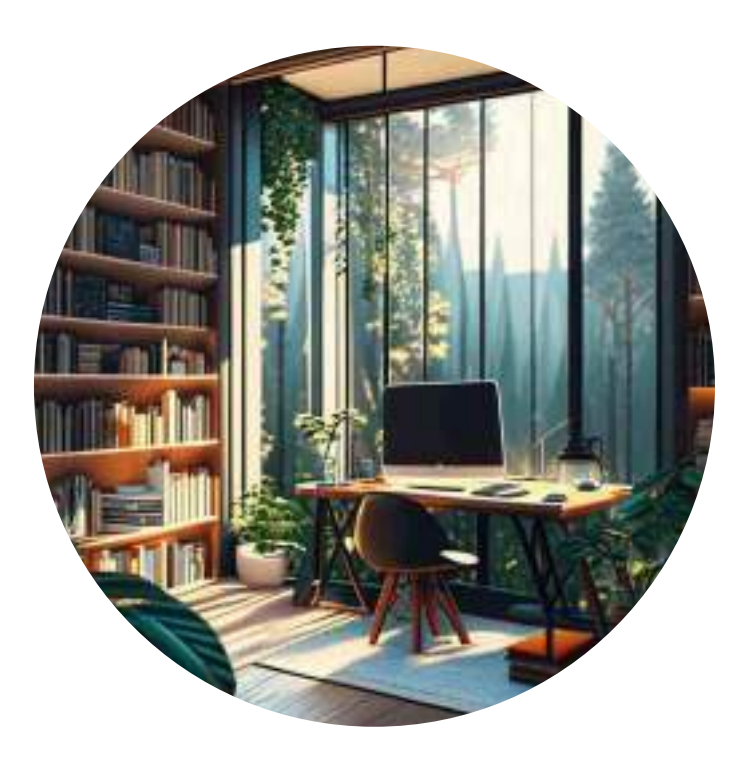

Cadre en forme de rond (avec l'image insérée)

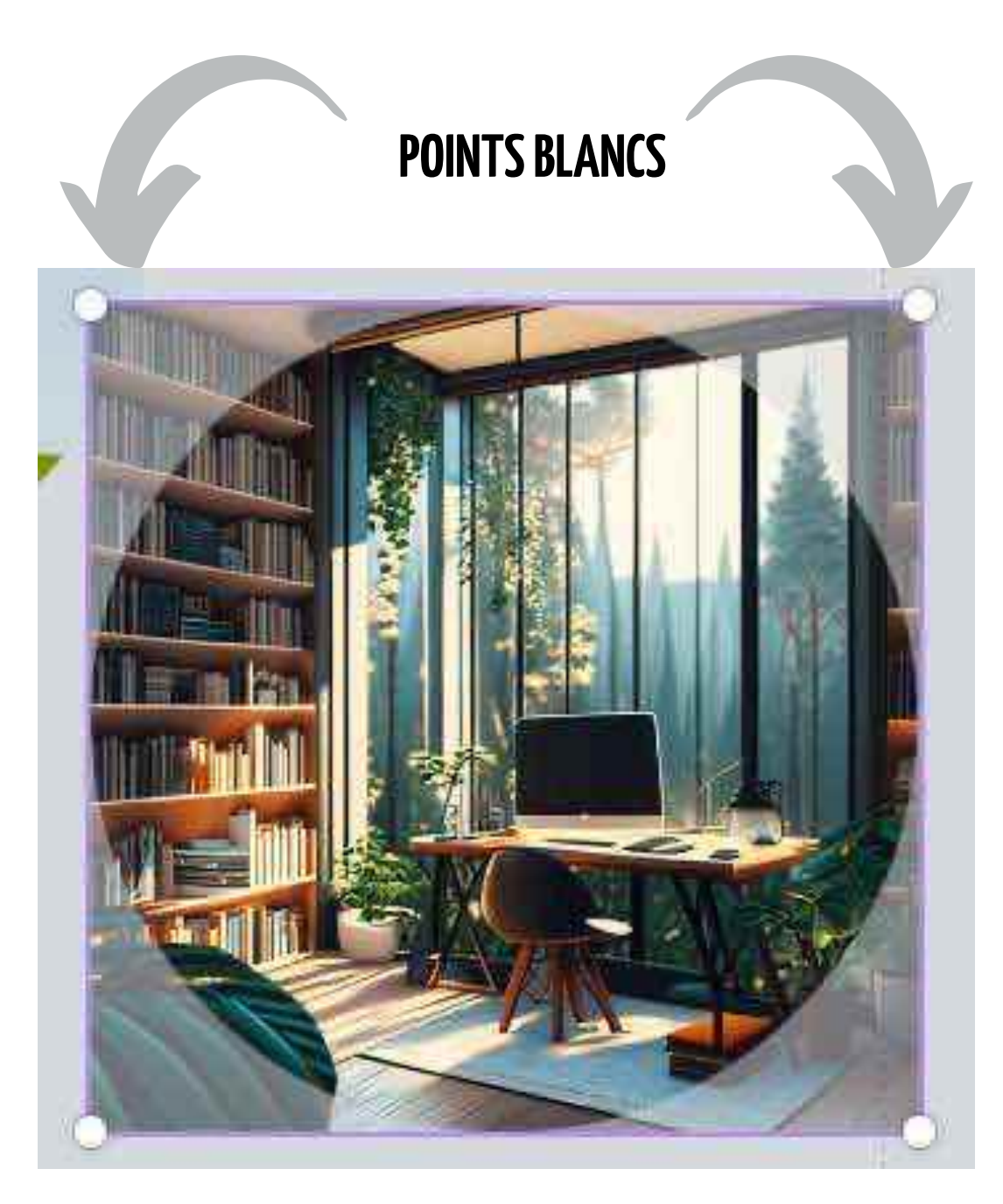

Lorsqu'on double-clique sur le cadre, on va voir apparaître l'entièreté de l'image (zone grisée)

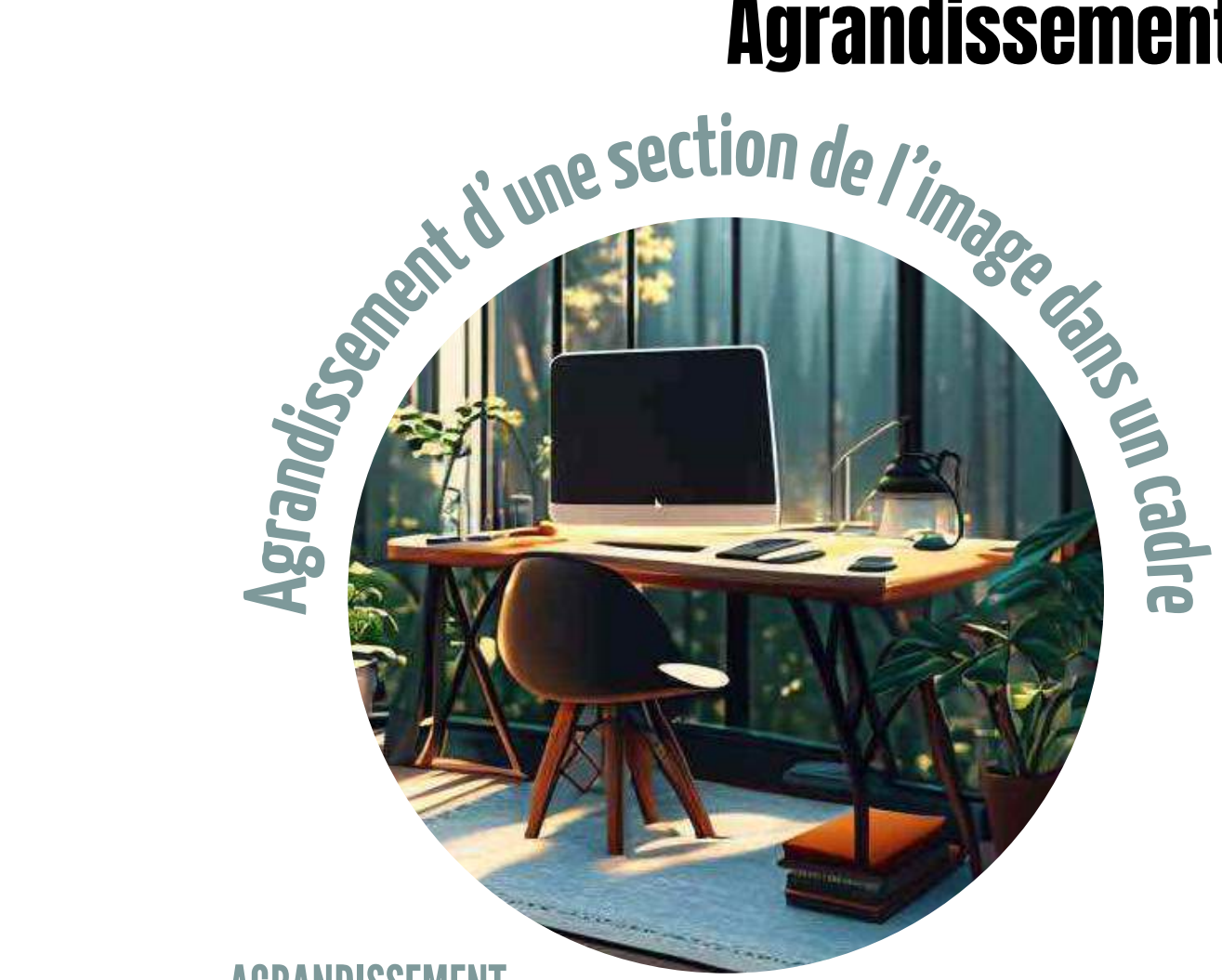

#### AGRANDISSEMENT

On peut agrandir l'image lorsque les points blancs se transforment en flèche

#### **DÉPLACEMENT**

On peut également recentrer l'image pour mettre de l'avant une partie de l'image seulement; il suffit de double-cliquer sur le cadre et de positionner l'image en la faisant glisser dans le cadre.

### **FORMATIO**

## UTILISER DES CADRES PAGE POUR DÉMONSTRATION

### Démonstration de l'**agrandissement d'une section d'une image** dans un cadre

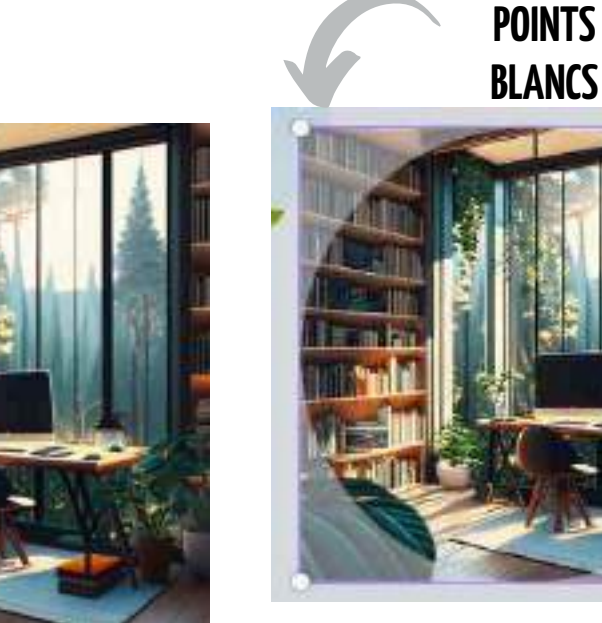

Lorsqu'on double-clique sur le cadre, on va voir apparaître l'entièreté de l'image (zone grisée)

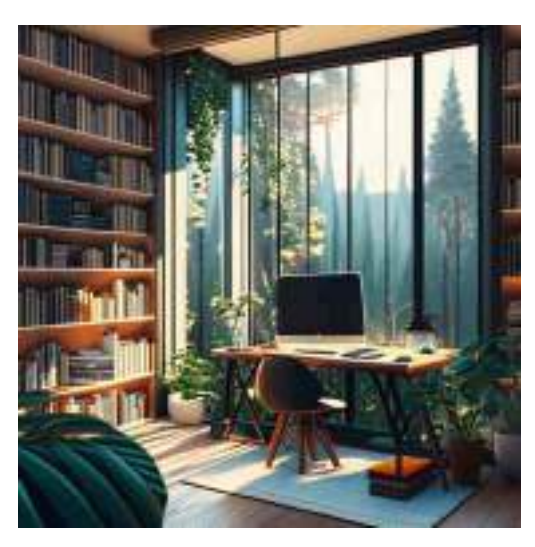

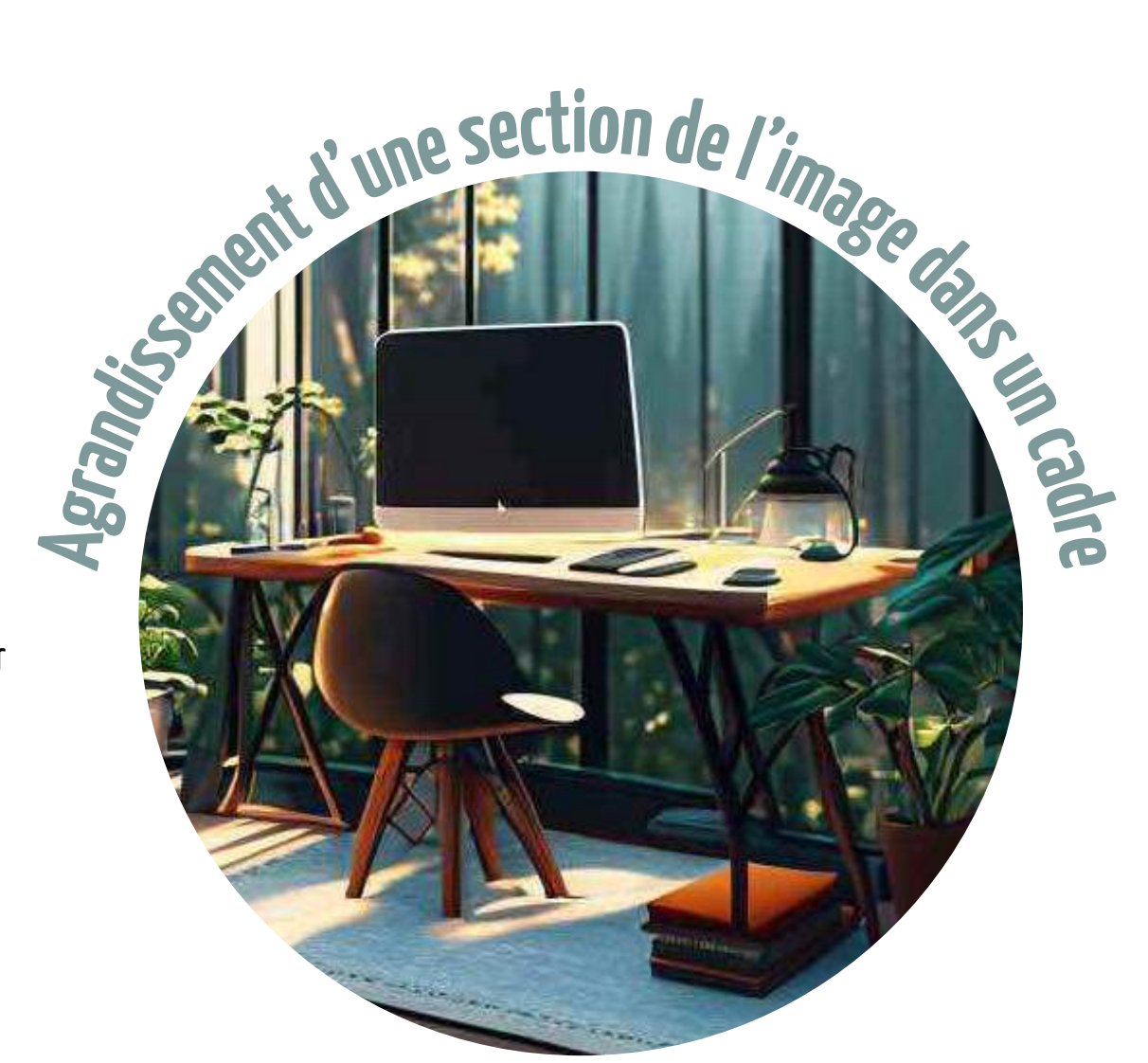

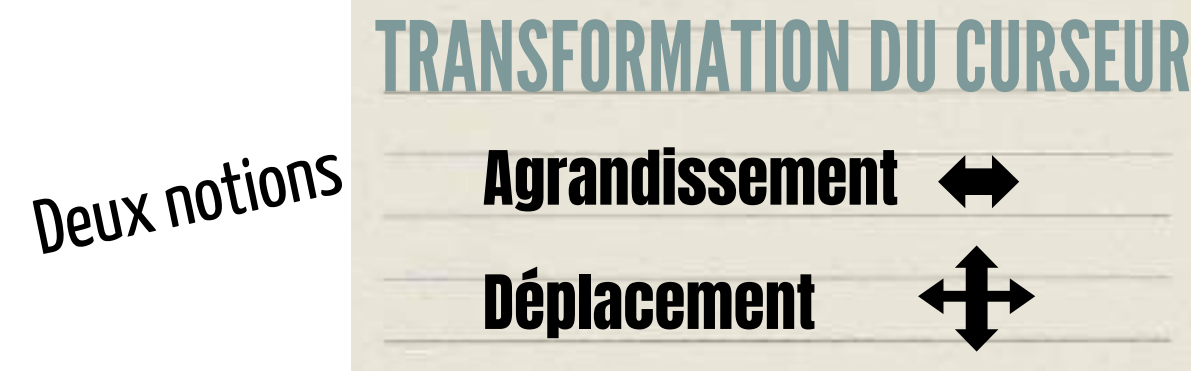

Cadre en forme de rond (avec l'image insérée)

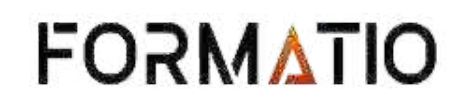

#### AGRANDISSEMENT

On peut agrandir l'image lorsque les points blancs se transforment en flèche  $\leftrightarrow$ 

#### DÉPLACEMENT

On peut également recentrer l'image pour mettre de l'avant une partie de l'image seulement; il suffit de double-cliquer sur le cadre et de positionner l'image en la faisant glisser dans le cadre.

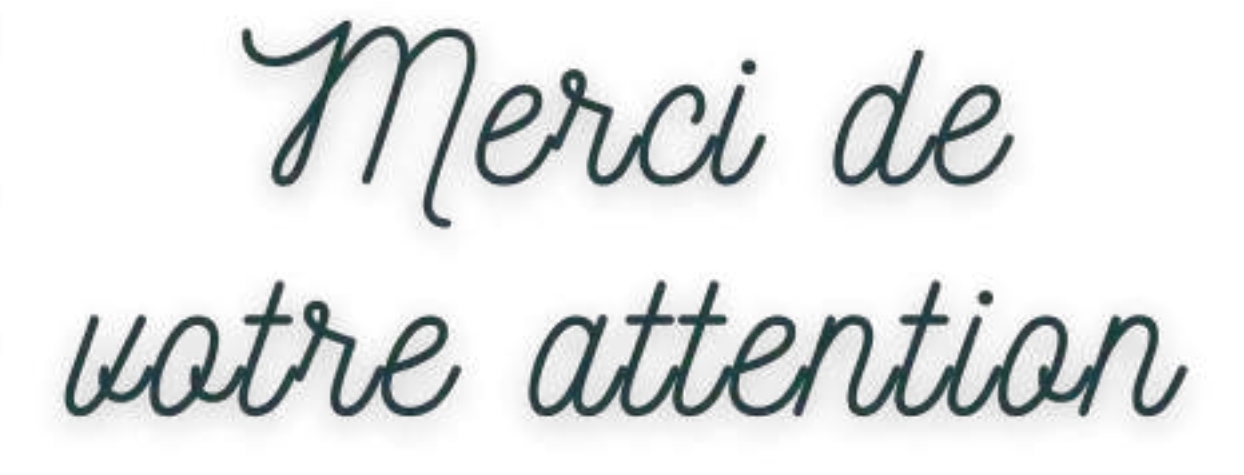

Cette image a été insérée dans un cadre très décoratif

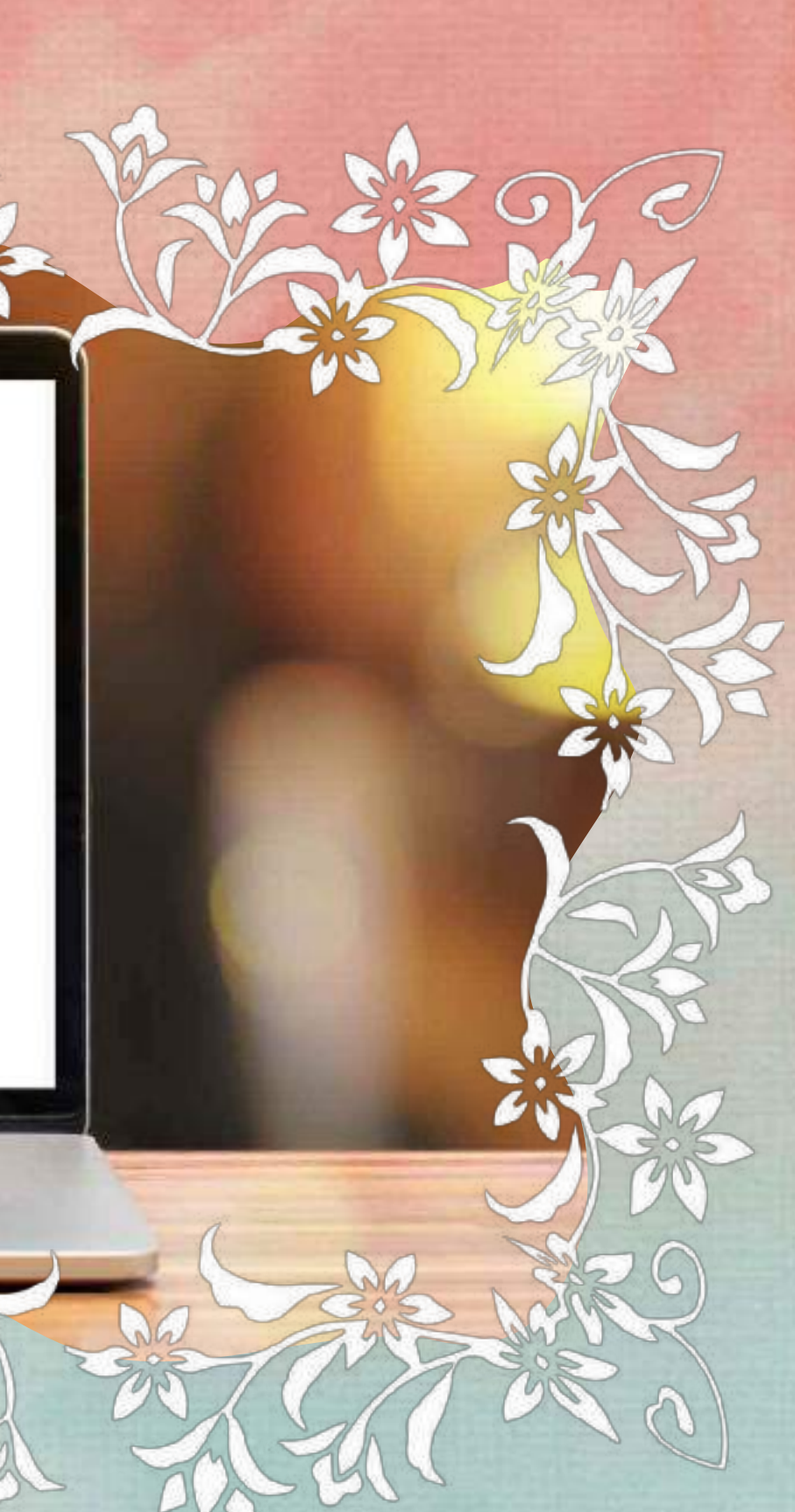